# AEBG Regional Data Training

Summer 2018

## Agenda

- AEBG Reporting Overview
- AB 104 Outcomes
- Outcomes Key Considerations
- Short Term Services
- Services Key Considerations
- AEBG Reports in TE
- Reports drill down options
- Consortium level AEBG reporting

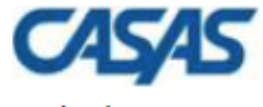

02/26/2018 20:44:07

Agency:  $5879 -$ 

**Member:**  $109 -$ 

#### **AEBG Summary**

Page 1 of 2 **AEBG2017S** 

Program Year: 2017-2018 **Consortium:**  $50 -$ 

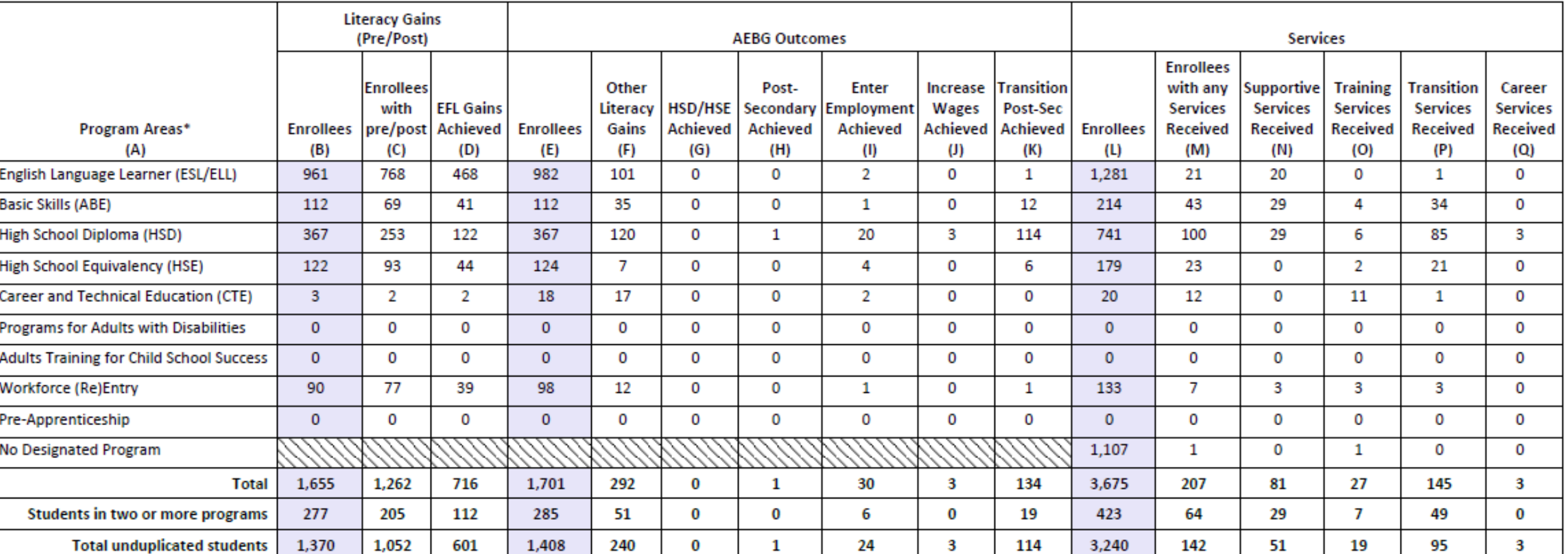

\*All learners in multiple programs are counted in each program in which they are enrolled.

\*\*Includes learning gains from pre/post testing

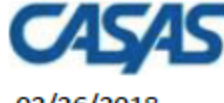

#### 02/26/2018 20:44:07

5879 -Agency:

**Member:**  $109 -$  **AEBG Summary** 

#### Page 1 of 2 **AEBG2017S**

Career **Services** 

> $\left( Q \right)$  $\mathbf 0$  $\bf{0}$  $\overline{\mathbf{3}}$

Program Year: 2017-2018

**Consortium:** - 1

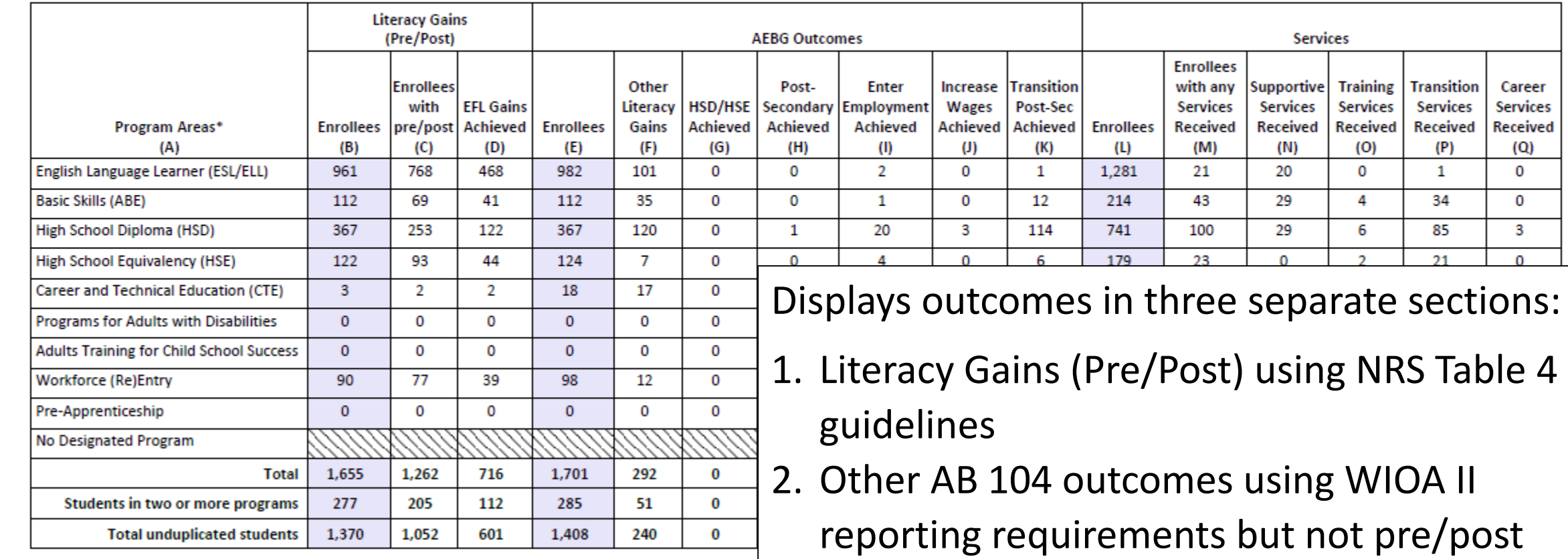

\*All learners in multiple programs are counted in each program in which they are enrolled.

\*\*Includes learning gains from pre/post testing

3. Services Received that do not impose WIOA II reporting requirements  $44$ 

Added *Column C* in Literacy (Pre/Post) section to denote how many students in each section completed pre and post-test

### Added *Column F* in AEBG Outcomes section to record new AEBG Literacy Gains outcomes for PY 2017-18.

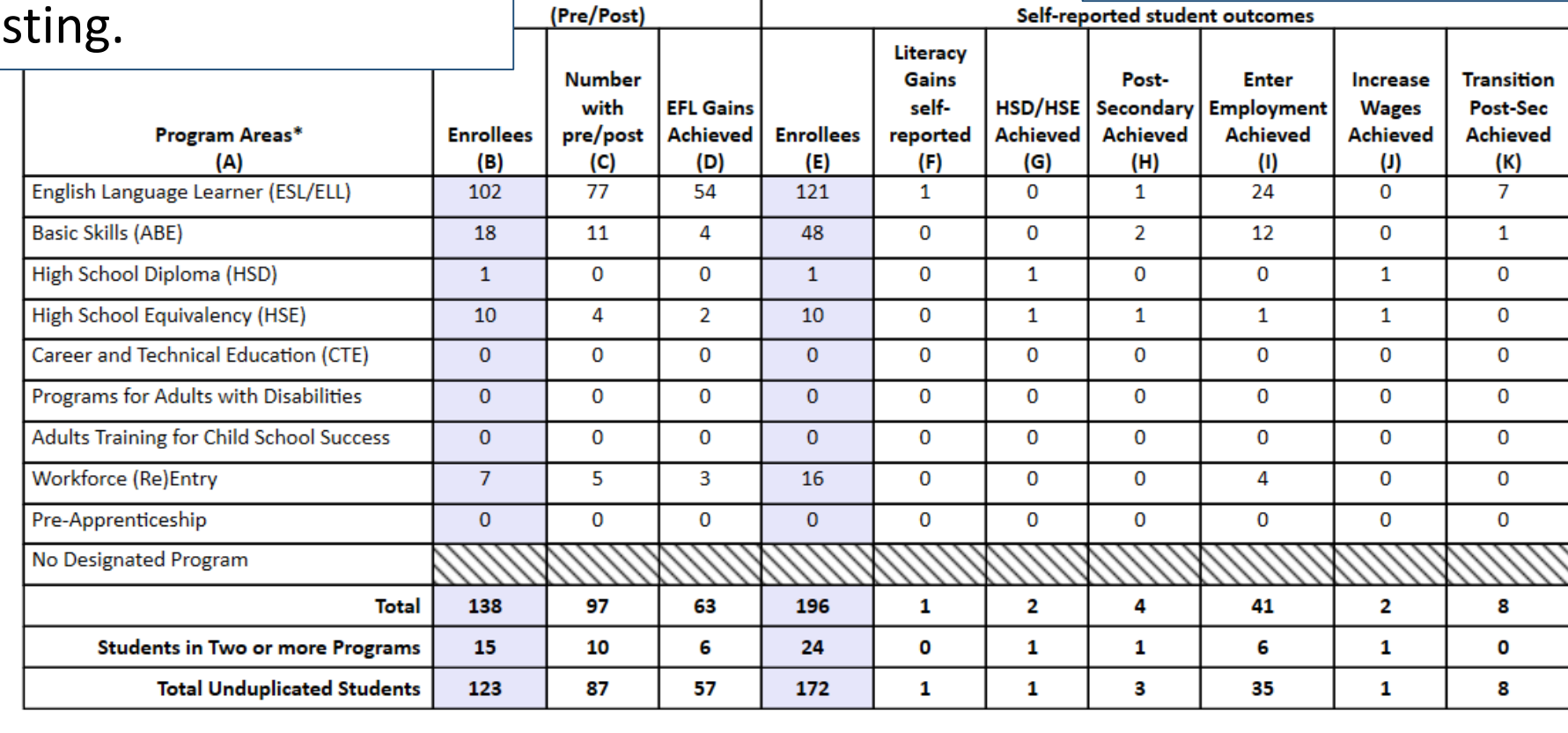

**Literacy Gains** 

\*All learners in multiple programs are counted in each program in which they are enrolled.

\*\*Includes learning gains from pre/post testing

## AEBG Outcomes

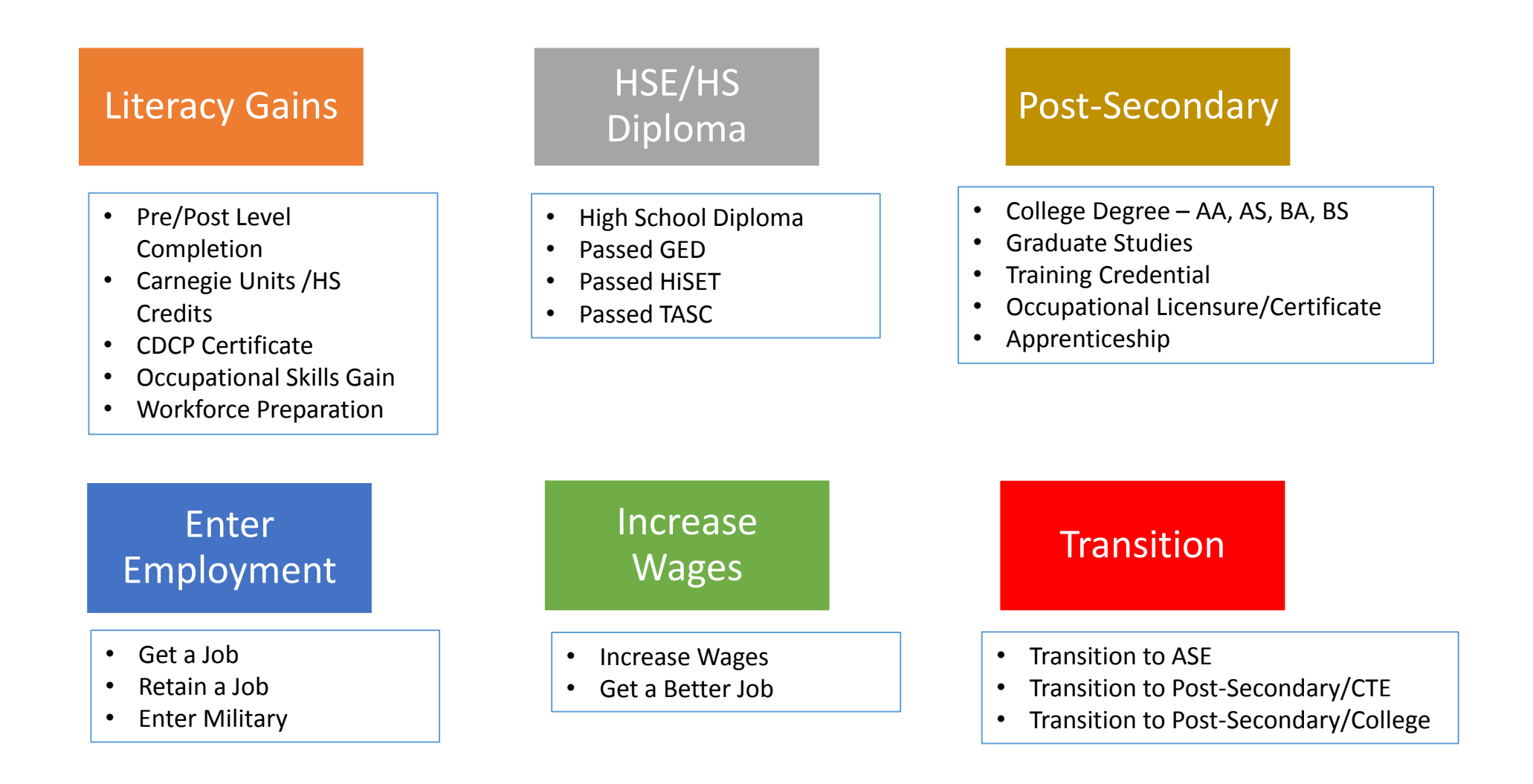

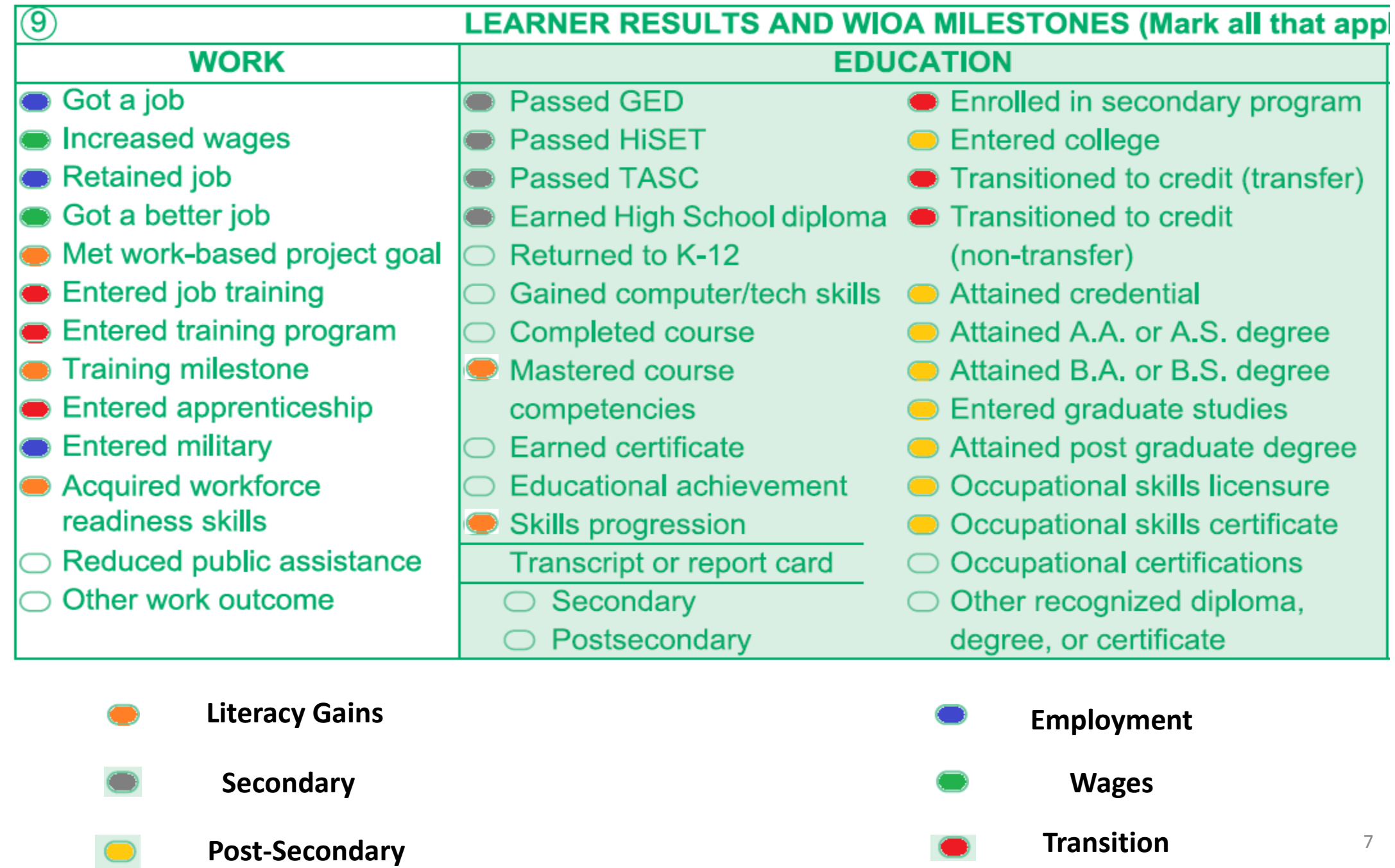

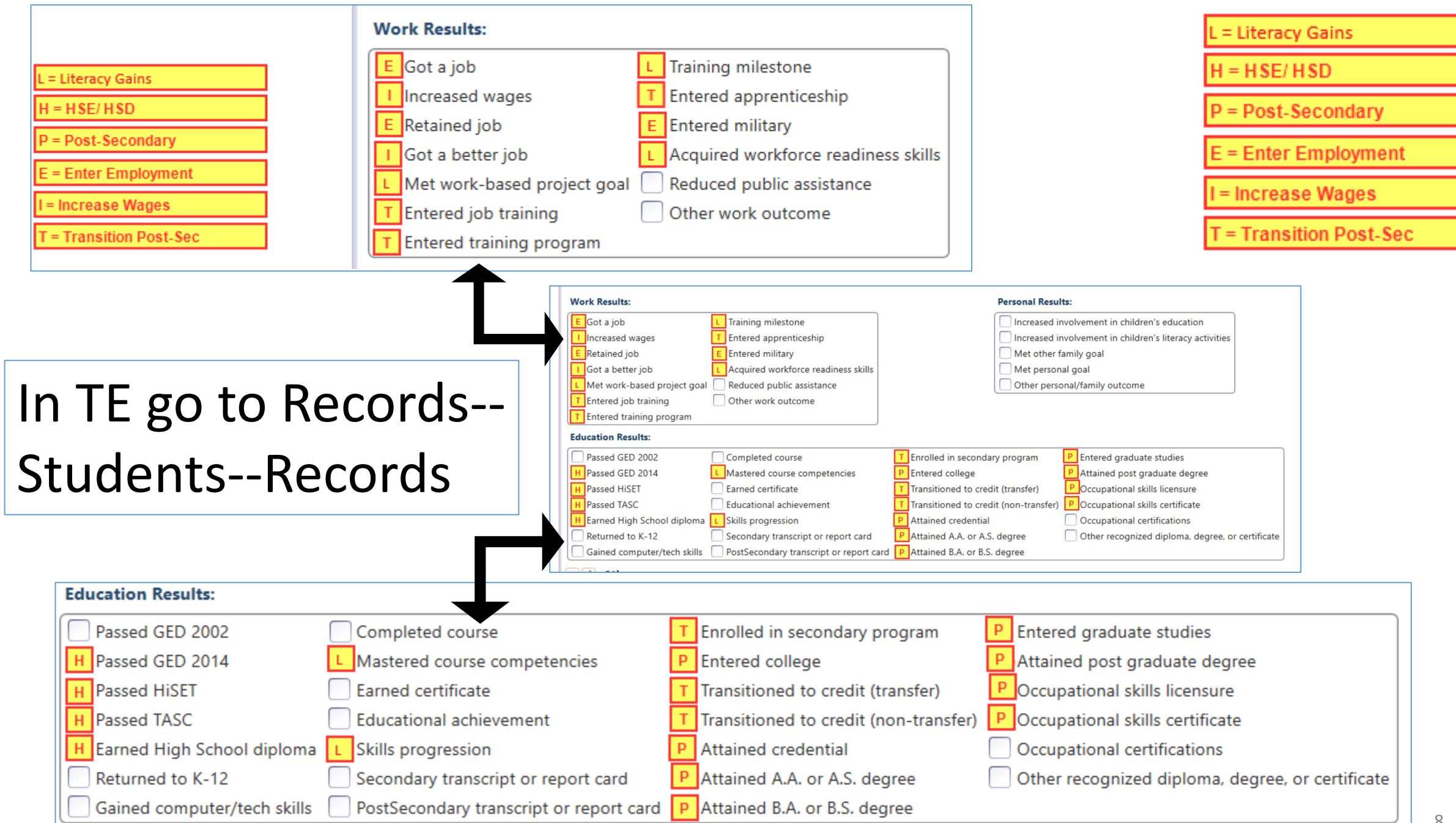

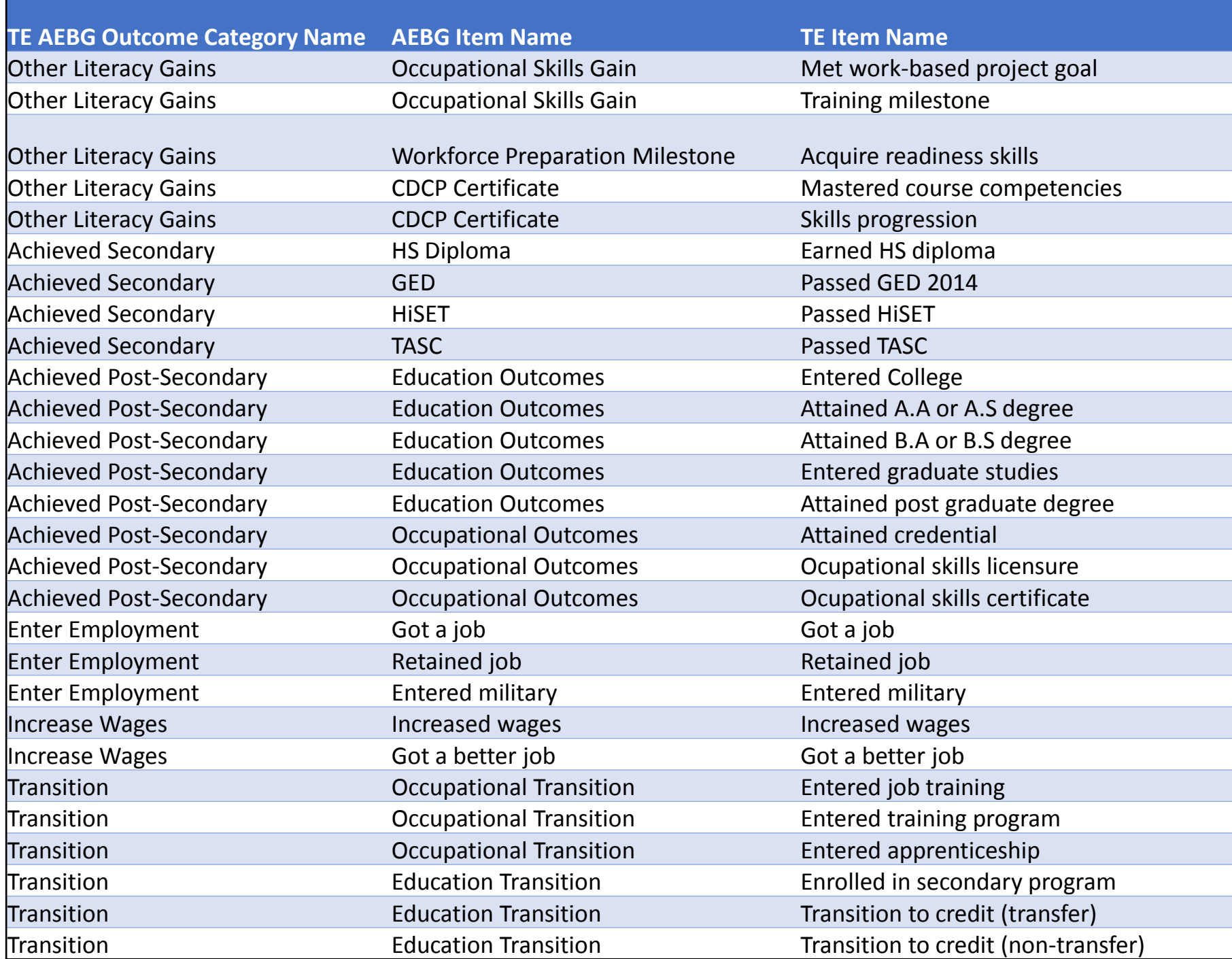

## Literacy Gains

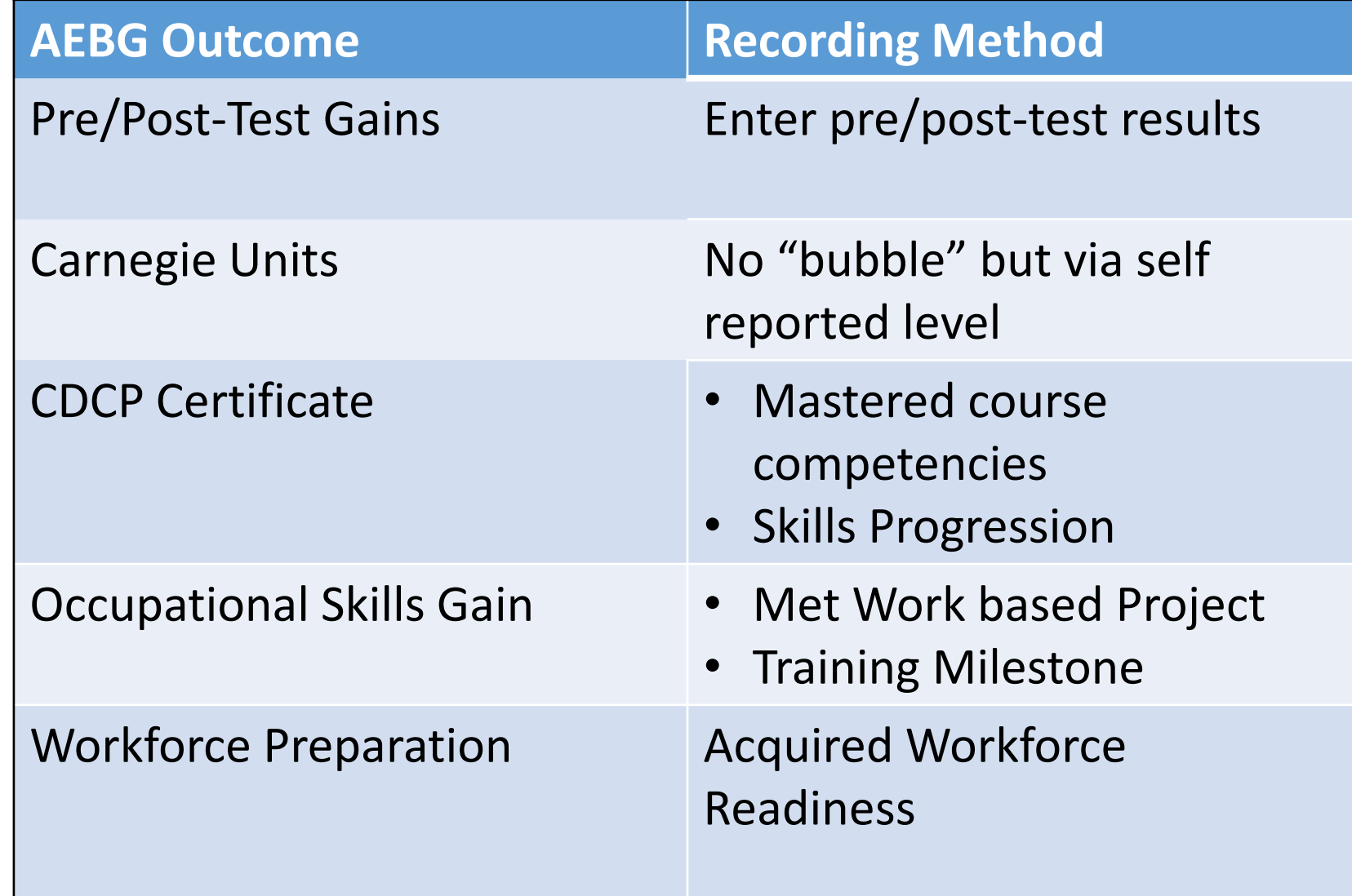

## Literacy Gains – HS Credits

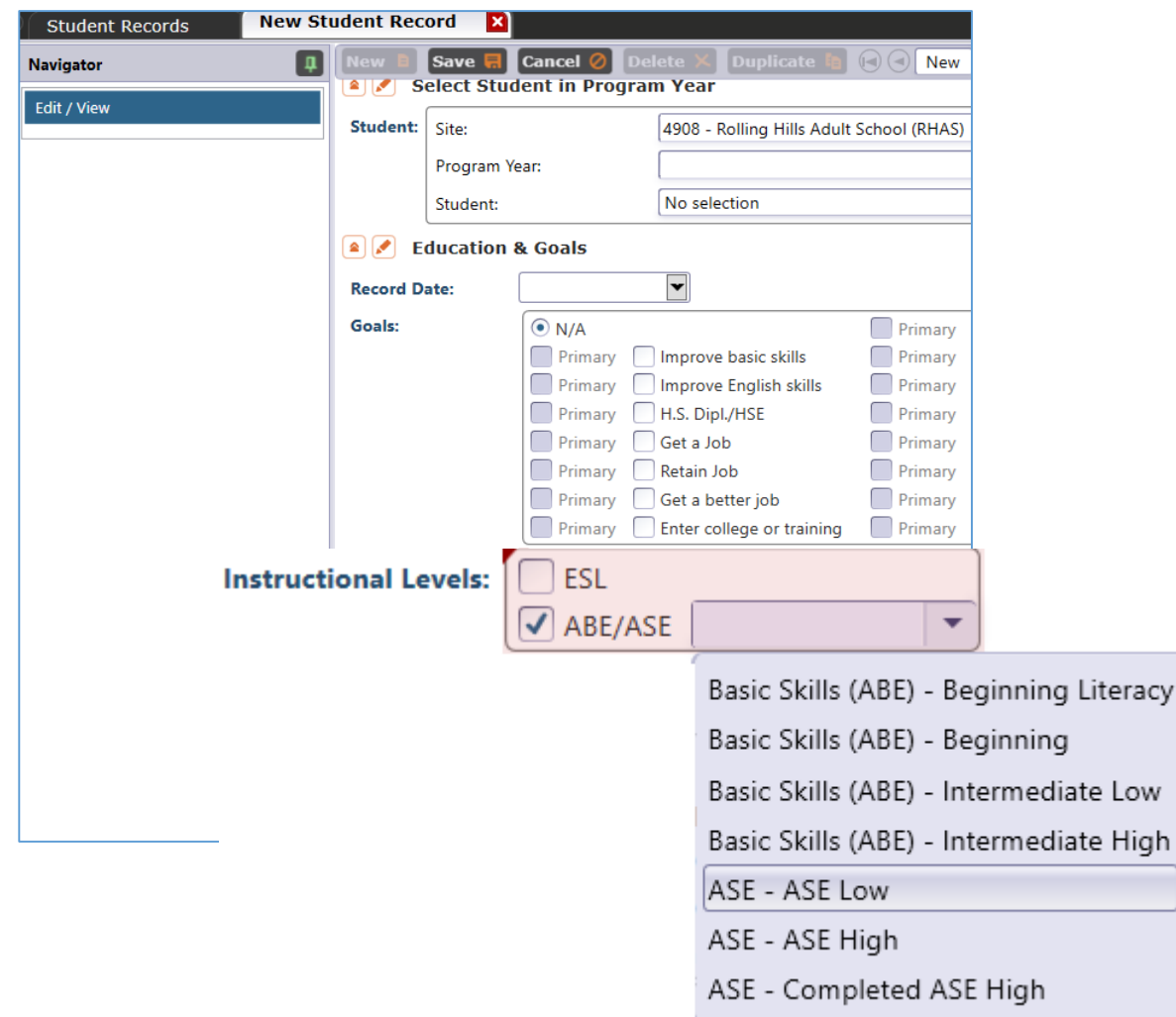

In TE, go to Records – Students

- Records and refer to Instructional Levels:
- Select ASE Low upon enrollment
- Select ASE High later in the year once student progresses to the  $11<sup>th</sup>$  or  $12<sup>th</sup>$  grade level

## Literacy Gains – CTE Related Outcomes

## **Occupational Skills Gain:**

- Usually suggests accomplishment of a portion of a longer term program
	- *For example*: a student enrolls in a long term welding program in CTE, which is five semesters/five modules long. The student passes a skills check/written test that indicates the student is ready to finish Module I and enroll in Module II.

## **Workforce Prep Outcome:**

- Usually suggests completion of a shorter term program
	- *For example*: a student enrolls and completes a 15 hour class on job search strategies. The student earns an informal certificate at the end of the class.  $12$

Occupational Outcomes: Post-Secondary vs. Literacy Gains

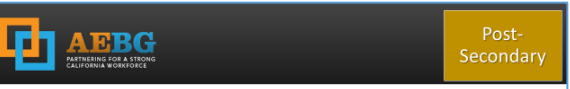

#### **Postsecondary Credential Completion**

For K12 community college CTE programs - Completion of a credential that leads to employment in a clearly-defined occupation including, but not necessarily limited to:

- Locally approved certificates eligible for inclusion on the Eligible Training Provider List (ETPL)
- CDCP CTE certificates with more than 48 instructional contact hours
- Certificates that meet the minimum threshold for inclusion unde Perkins
- Certificates that meet the threshold for Title IV federal student aid

Completion of any degree or for credit certificate over 6 units

## **Post-Secondary:**

- Attained Credential
- Occupational licensure
- Occupational certificate

## **Literacy Gains:**

- Occupational Skills Gain
- Workforce Prep Milestone

## **Post-Secondary** =

Completion of a longer term program

### "**Literacy Gains**" =

- Partial completion of a longer term program
- Completion of a shorter term program

## **Transition**

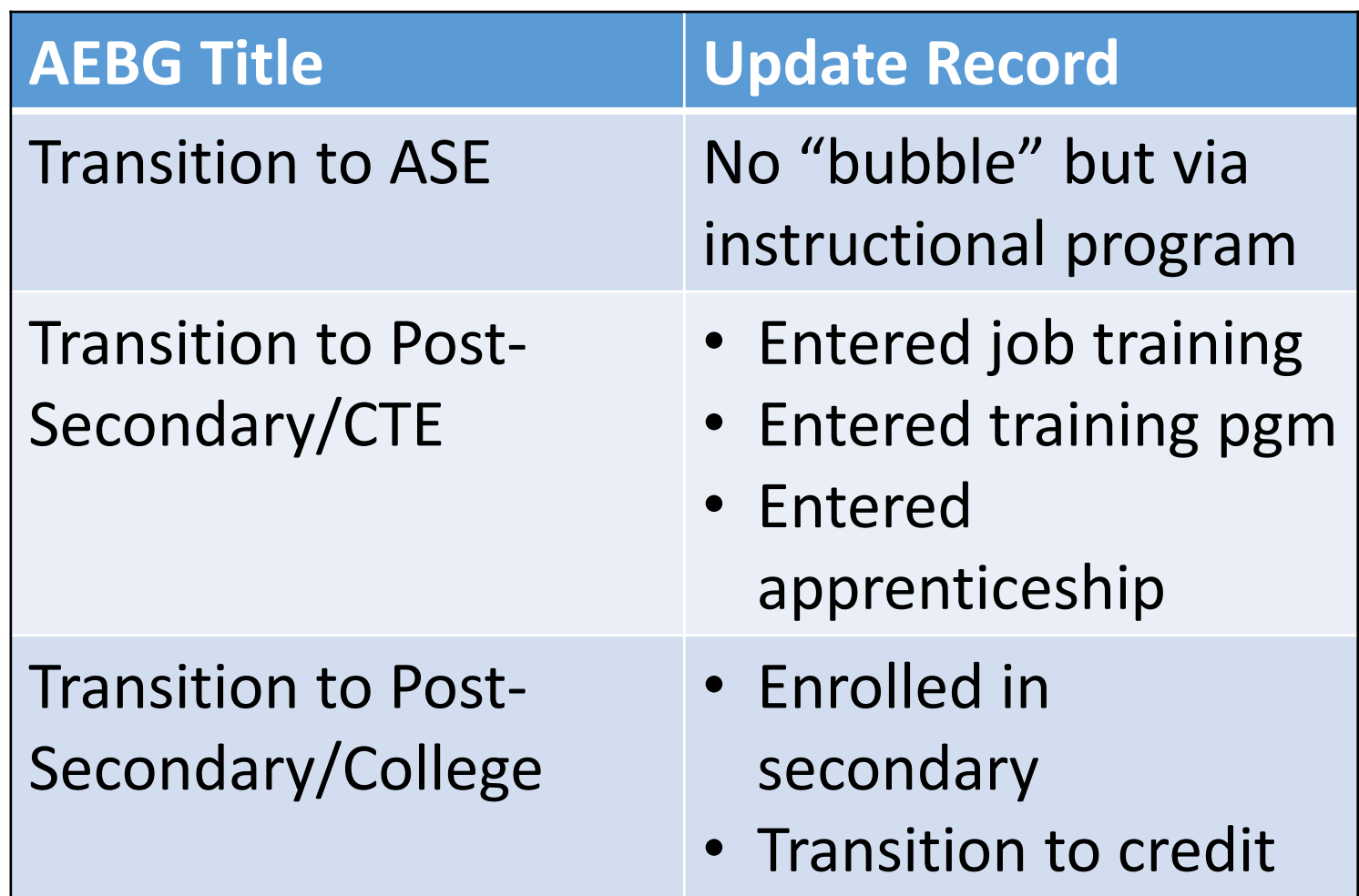

## Transition

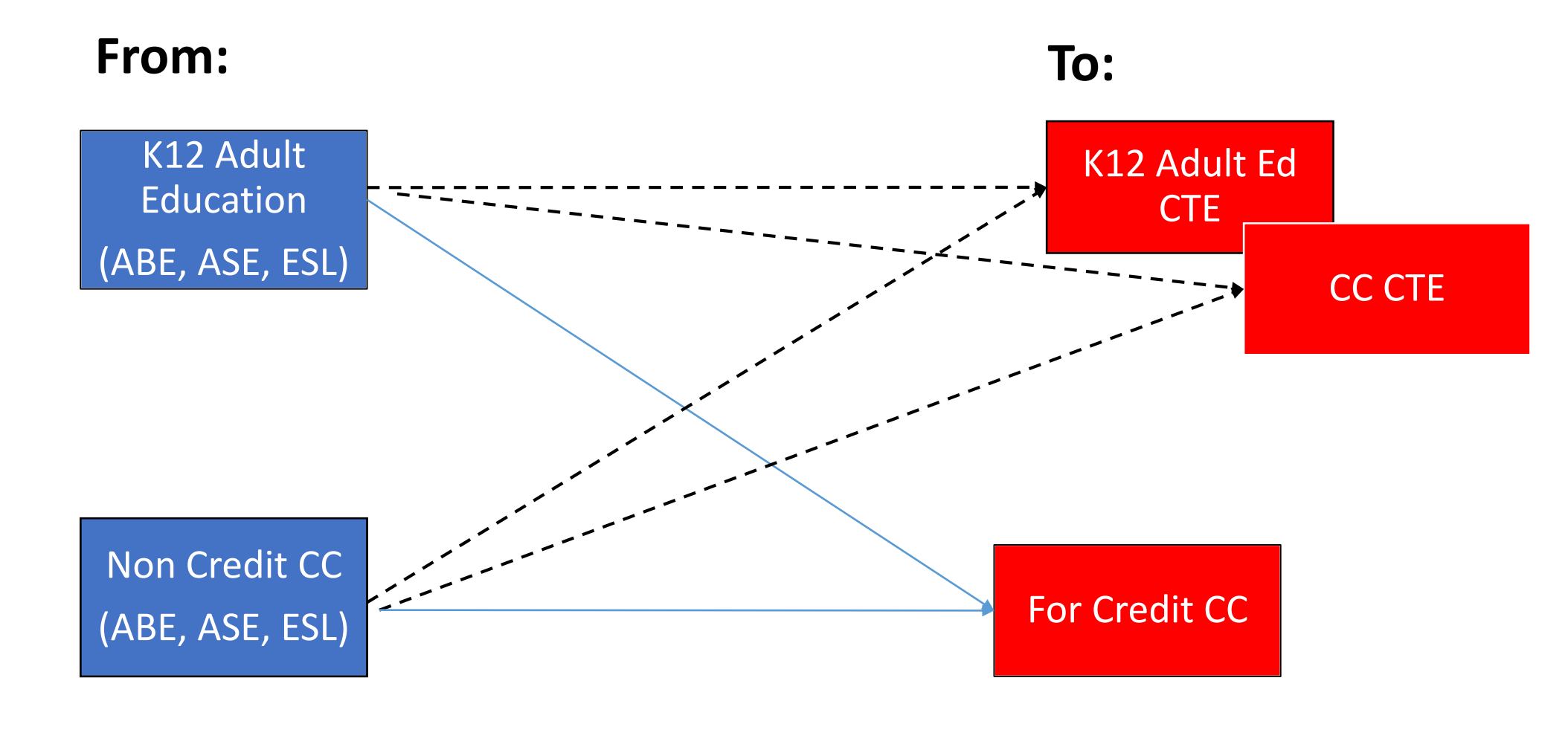

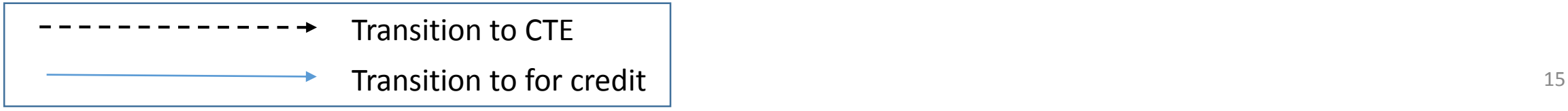

## AEBG Short Term Services

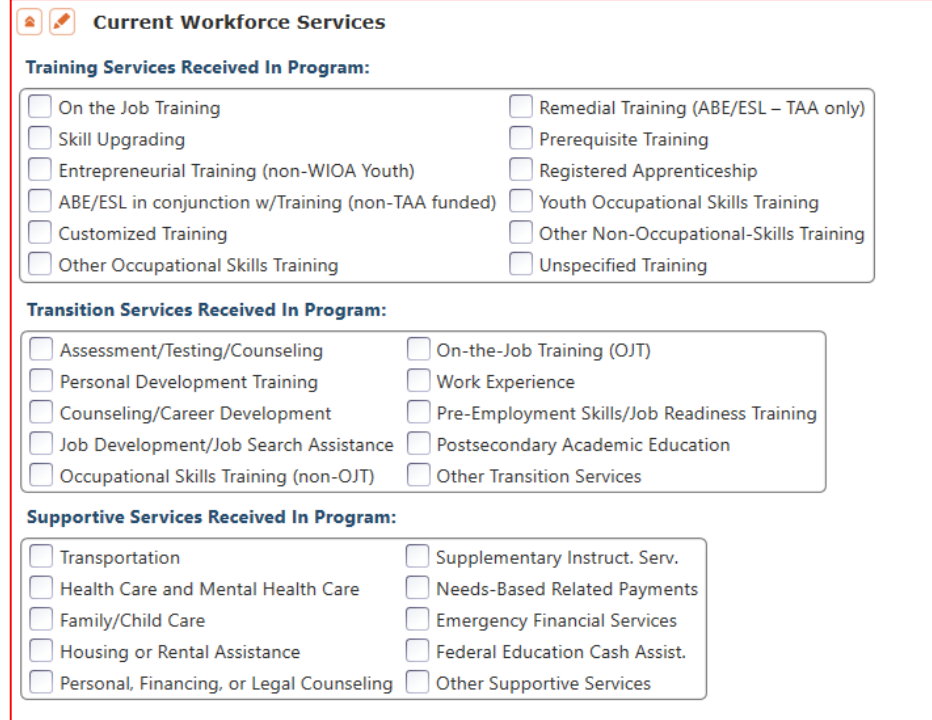

Record short term services such as counseling or mentorship that may be received outside of the classroom.

- Supportive Services
- Training Services
- Transition Services

Added **Column M** to Services section to denote total services received across all categories

- Column M "Any Services Received" counts number of students with services
- Columns N -Q provide an item count of total services

*Example: A student receives short term services in both transportation and child care (both Supportive Services)*

- Column M counts this once, given it is one student receiving Supportive Services (*Aligns with WIOA II*)
- Column N counts this twice, given the two different services

(*Aligns with WIOA I* )

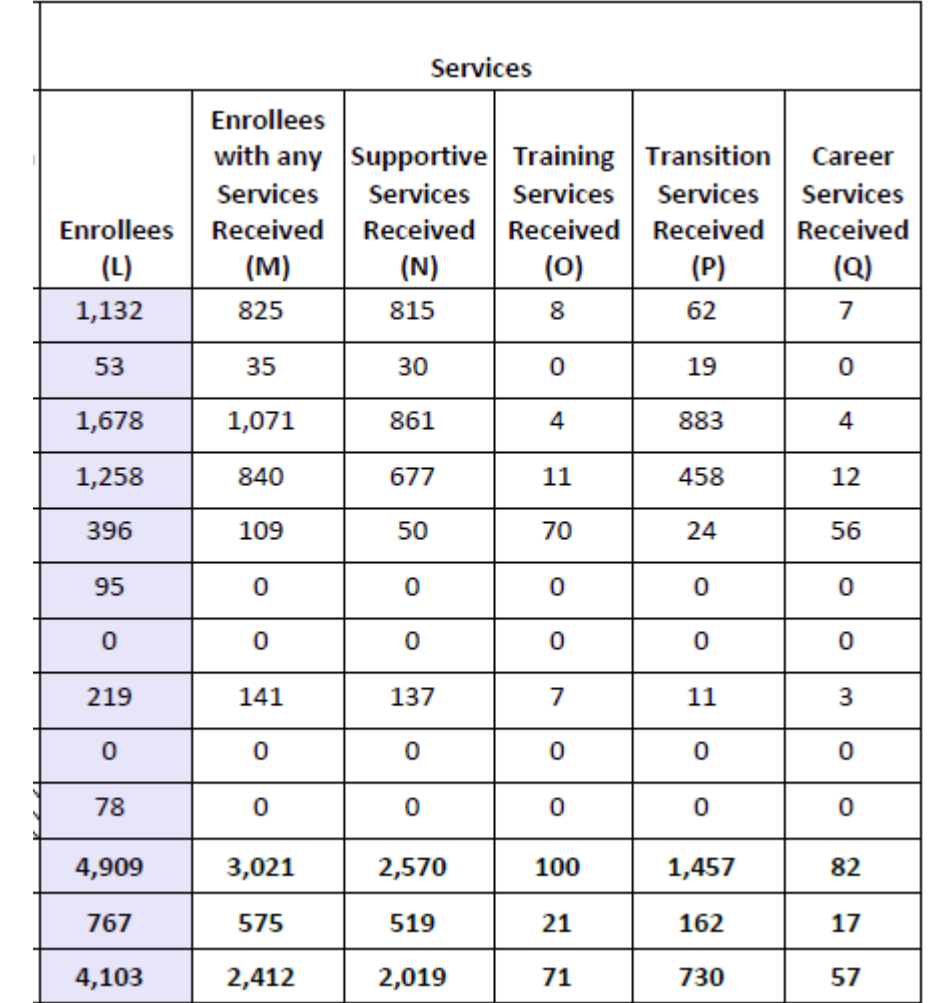

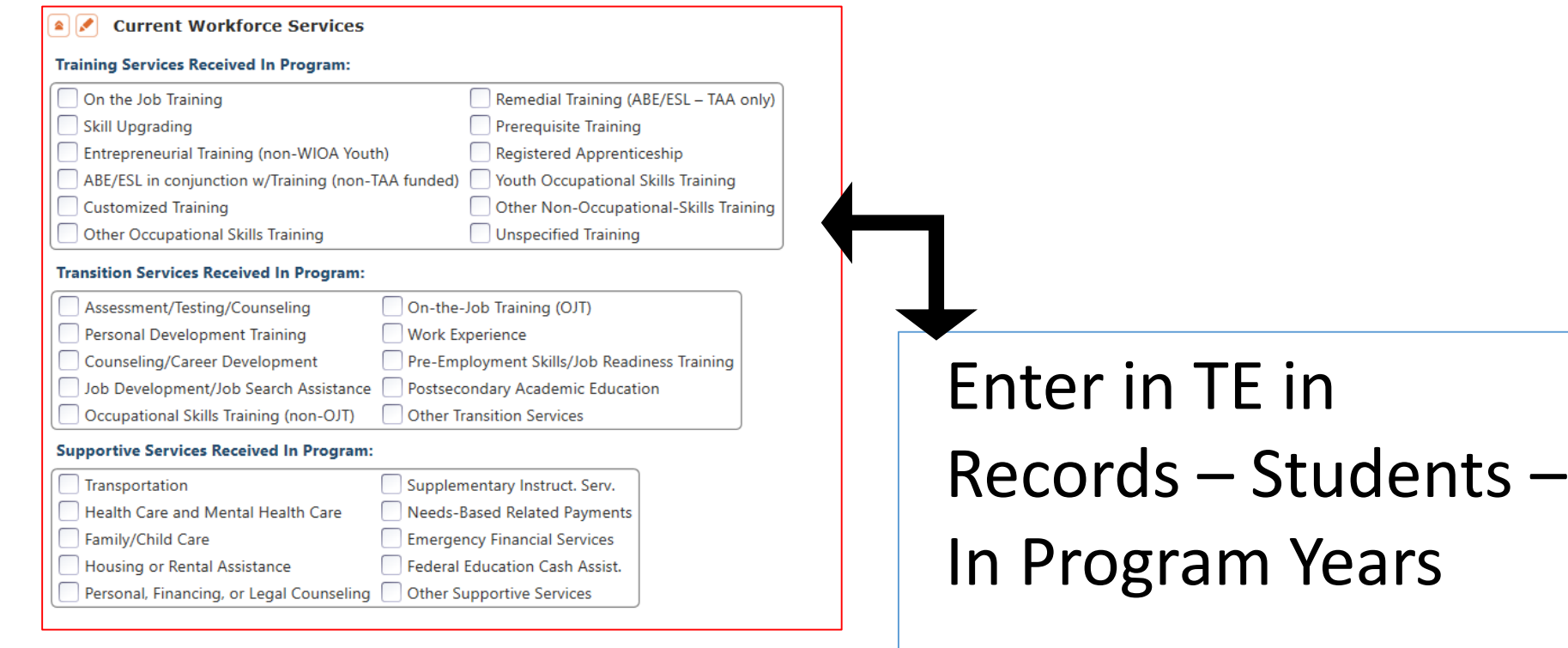

-OR-

Use Update Record field #8

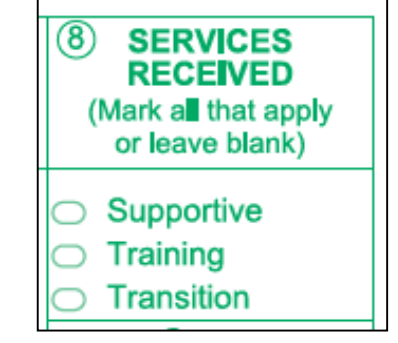

## Supportive Services

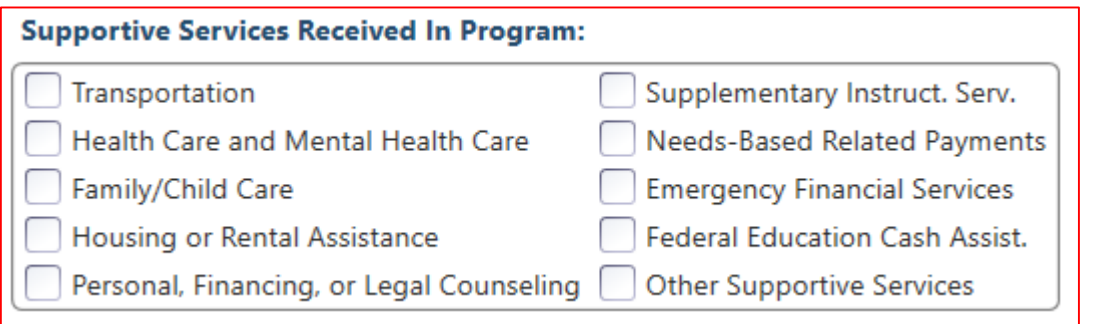

Services that better enable an individual to participate in adult education activities, or related activities such as WIOA Title I - such as transportation, child care, dependent care, housing, and personal needs

## Training Services

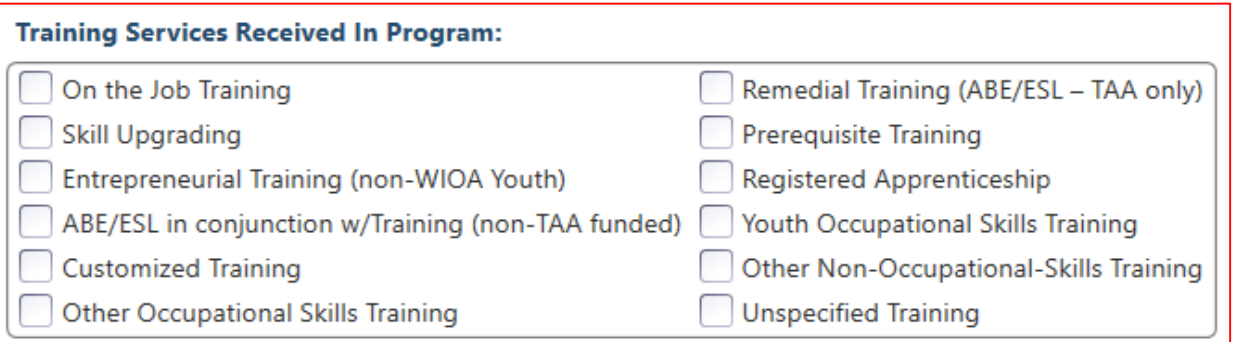

### Services that help individuals:

- Select programs that relate to economic priorities in local planning region
- Enroll/meet minimum qualifications for longer term employment and/or employment training programs

Services administered to individuals who have been determined to:

- Be unlikely to obtain/retain employment
- Be in need of additional services in order to attain economic self-sufficiency/permanent employment
- Have skills sufficient to enroll in appropriate training program that provides skills necessary for self-sufficiency

## Transition Services

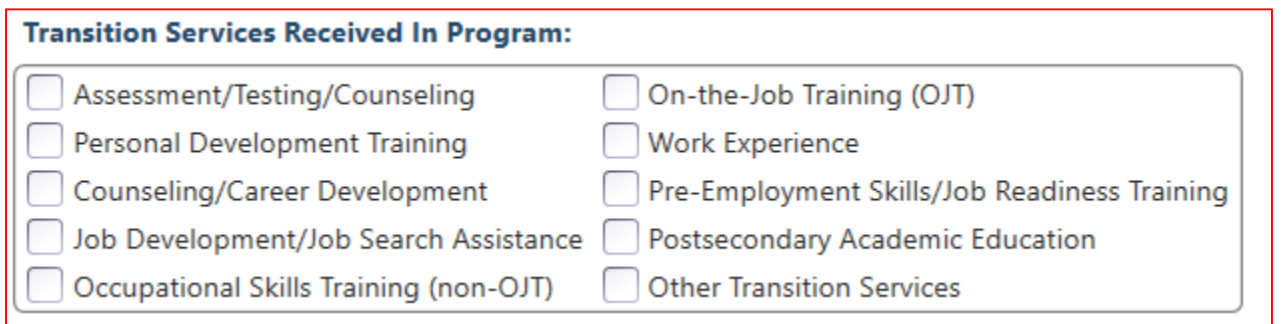

Services that help individuals:

- Facilitate successful transition from school to postsecondary life, such as attaining employment, enrolling in college, or accessing designated pre-employment transition services.
- Provide opportunities to receive training and other services necessary to achieve competitive employment or postsecondary enrollment

## AEBG Short Term Services

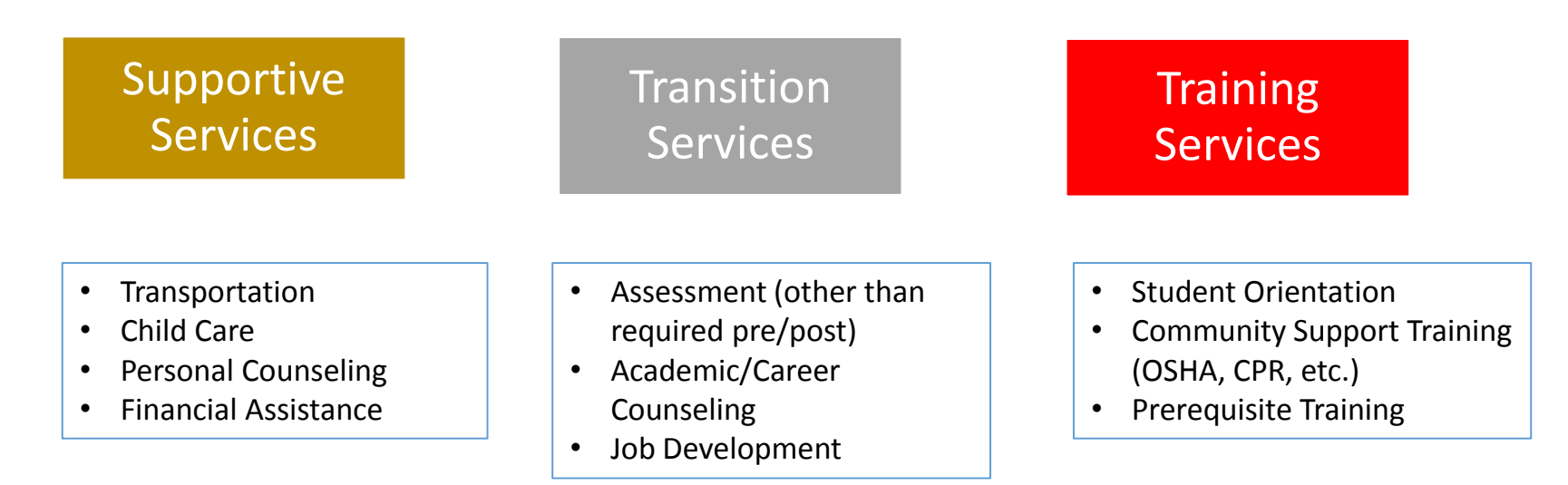

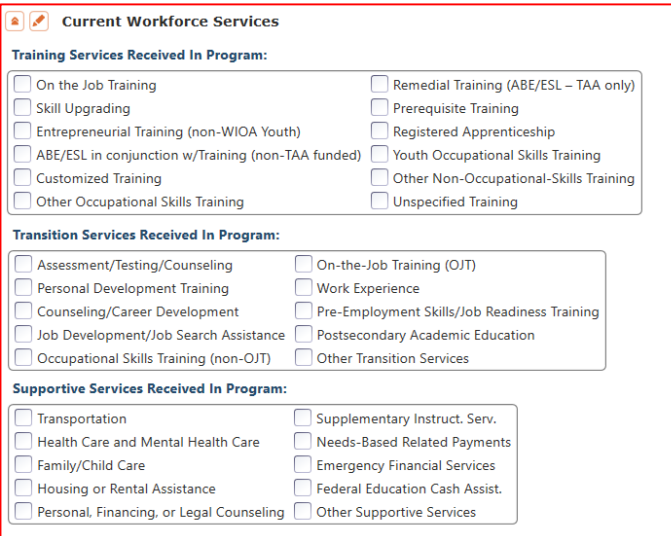

## **AEBG Reports in TE** are located by going to Reports – State Reports – California

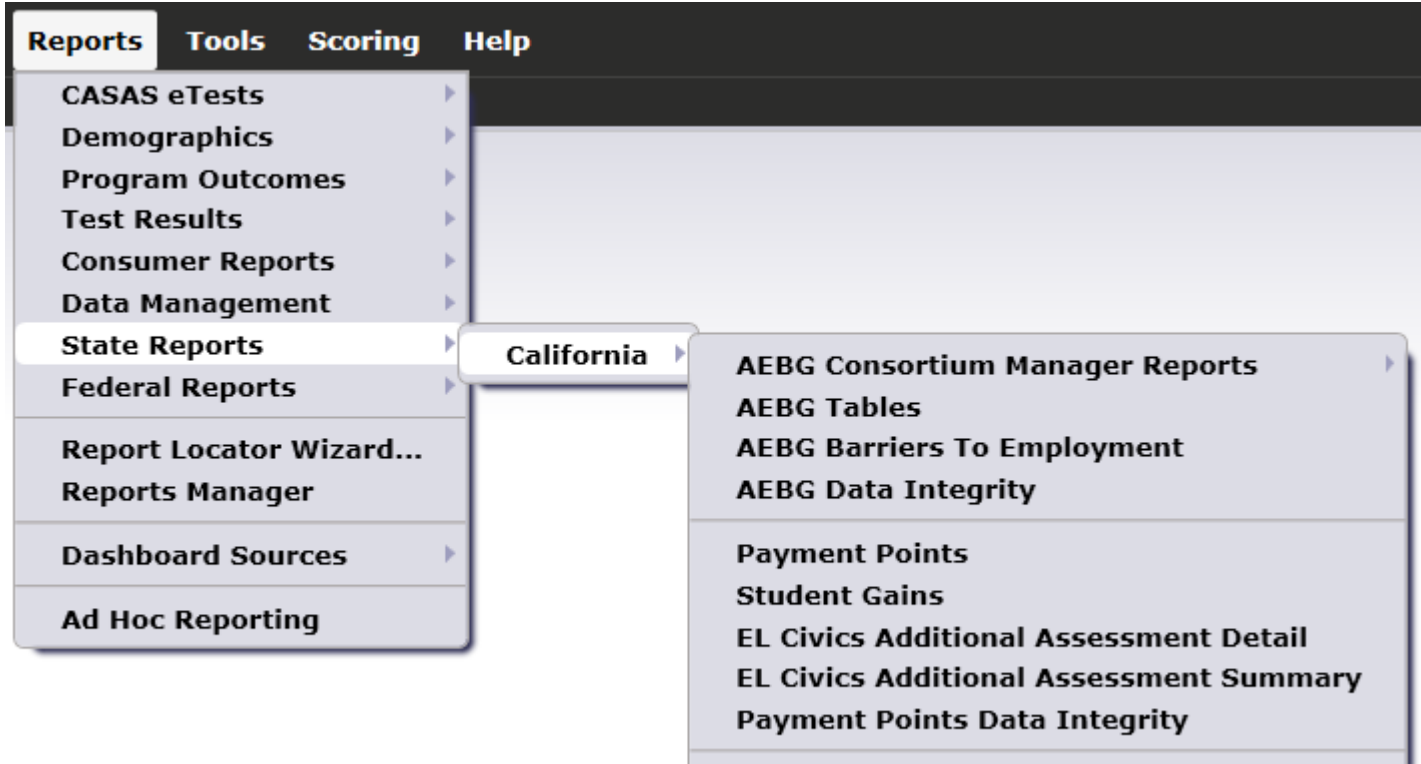

**Archived Reports** 

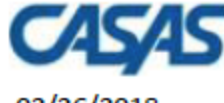

#### 02/26/2018 20:44:07

5879 -Agency:

**Member:**  $109 -$  **AEBG Summary** 

#### Page 1 of 2 **AEBG2017S**

 $\mathbf 0$  $\overline{\phantom{a}}$  $\mathbf{0}$  $\overline{3}$  $\mathbf{0}$ 

Program Year: 2017-2018

**Consortium:** - 1

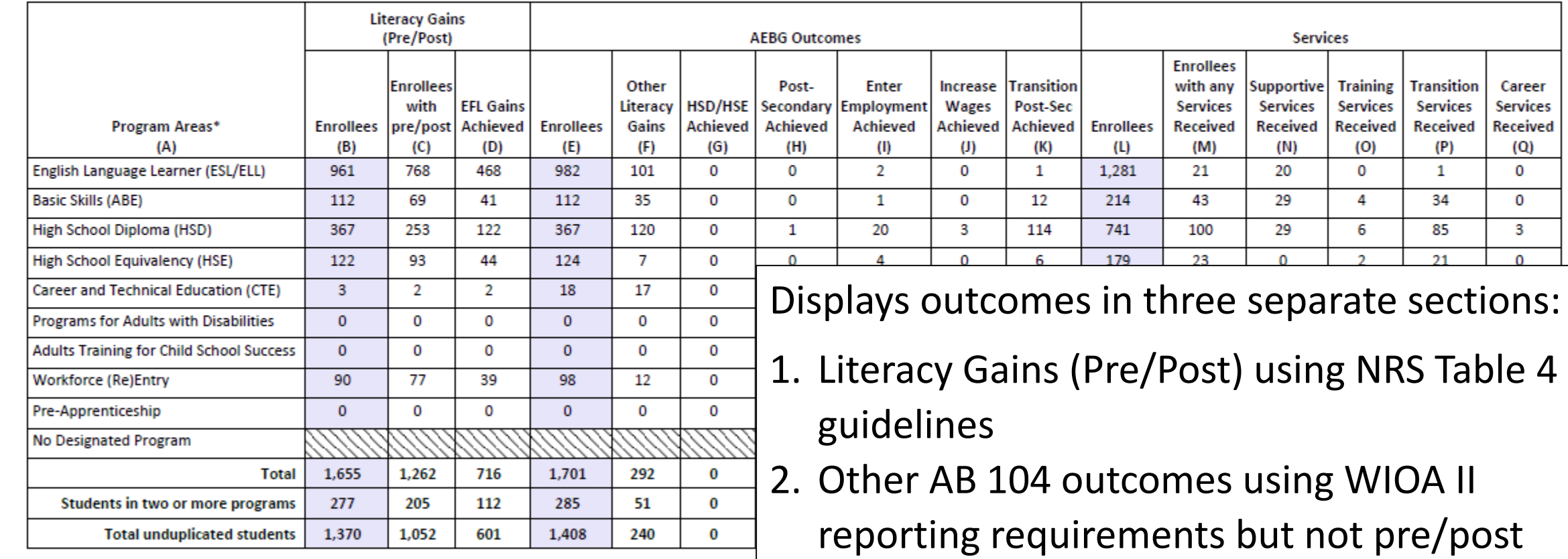

\*All learners in multiple programs are counted in each program in which they are enrolled.

\*\*Includes learning gains from pre/post testing

3. Services Received that do not impose WIOA II reporting requirements  $\frac{24}{24}$ 

### **AEBG Data Integrity** displays 27 different data elements related to the AEBG instructional programs and outcomes.

**AEBG Data Integrity** 02/05/2018 Page 1 of 2 11:11:14 **AEBGDI** Agency: 4908 - Rolling Hills Adult School (RHAS) Program Year: 2017-2018 **Summary Information Students in the Services Section** 239 Students not enrolled in the 7 AEBG programs  $\overline{\phantom{a}}$ Marked HSD/HSE Outcome but did not have AEBG Program  $\Omega$ Marked Post-Secondary Outcome for AEBG but did not have AEBG Program  $\mathbf{0}$ Marked Employment Outcome but did not have AEBG Program  $\Omega$ Marked Wages Outcome but did not have AEBG Program  $\Omega$ Marked Transition Outcome but did not have AEBG Program  $\mathbf{0}$ Students enrolled in the 7 AEBG programs 237 **Item Description Item Count Item Percent** 01 Missing Birthdate or outside 16-110  $0.42%$  $\mathbf{1}$ 02 Less than 12 Hours of Instruction 54 22.78 % 02a Zero or Empty Hours of Instruction 51 21.52 % 02b Total hours between 1-11 hours  $\overline{3}$ 1.27 % 03 No Highest Year of School/Degree Earned 35 14.77 % 03a No Highest Year of School 32 13.50 % 03b No Highest Degree Earned 8 3.38% 04 No Gender  $\mathbf{1}$  $0.42%$ 05 No Race/Ethnicity  $\overline{4}$ 1.69% 06 Total Reported Labor Force Status 130 54.85 % 06a Total 'Employed' 55 23.21 %

### **Summary Information**

reconciles all of the students included in AEBG reporting.

**Students in the Services Section**  includes everyone reported for AEBG - whether for official enrollment or for services only.

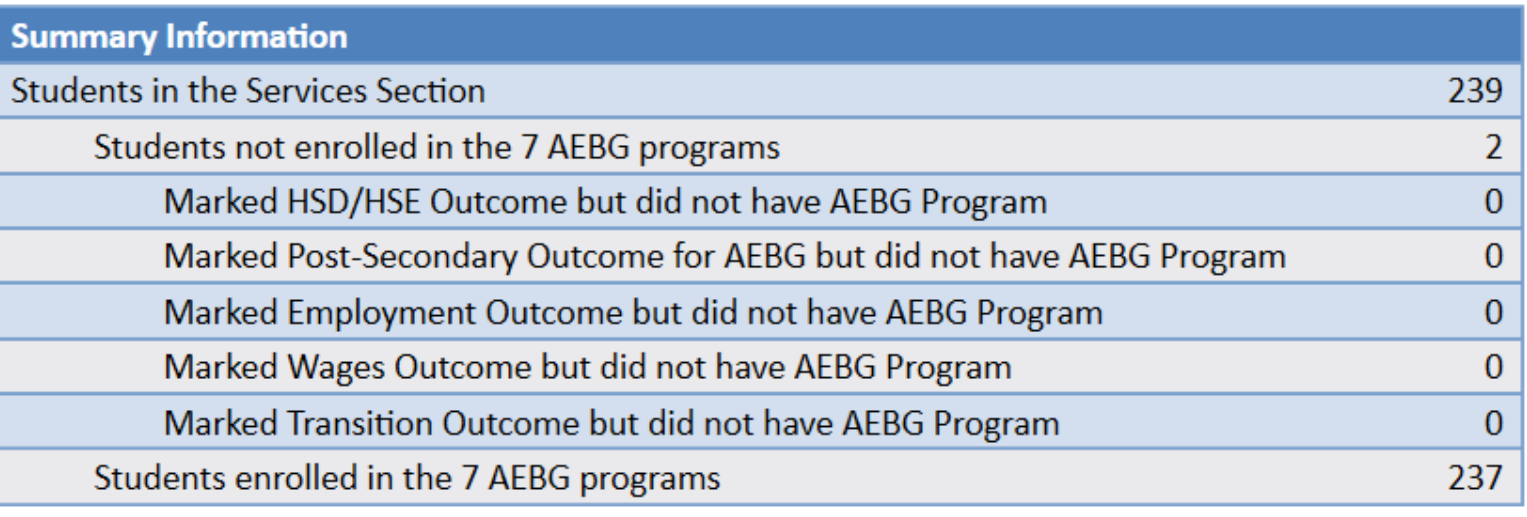

*Students in the Services Section* 

*− Students not enrolled in the 7 AEBG programs*

*Students enrolled in the 7 AEBG programs*

**Students not enrolled in the 7 AEBG programs** subtracts those who received services but are not enrolled in one of the 7 AEBG program areas.

The next **5 rows** are subsets of those not enrolled in the 7 AEBG programs – showing students not enrolled in program but who earned outcomes and may need enrollment.

**Students enrolled in the 7 AEBG programs** is the total limited to students with official enrollment, and this number serves as the denominator for the 27 DIR items.

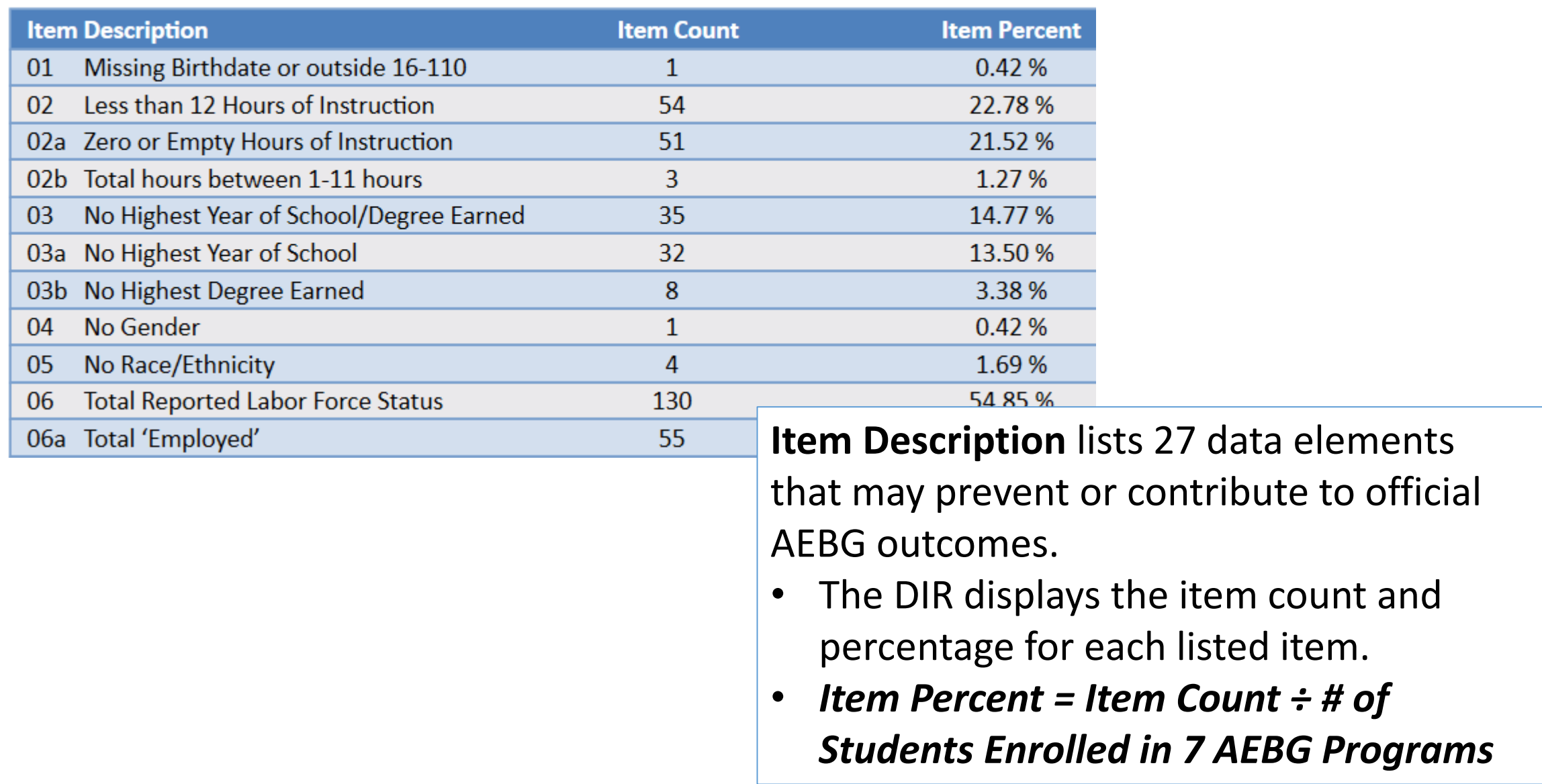

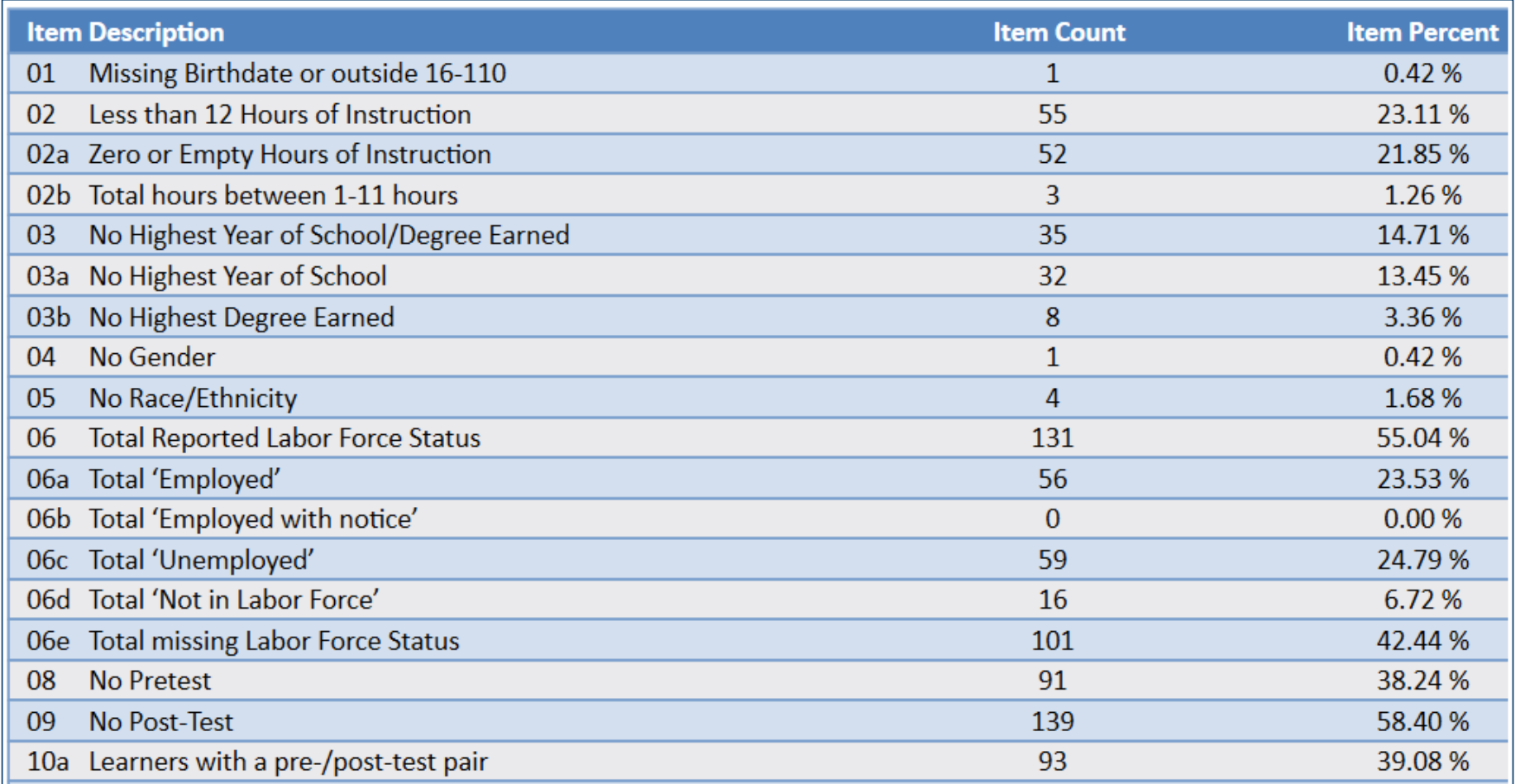

**Items 1-10** include basic WIOA demographics fields and information about pre- and post-testing.

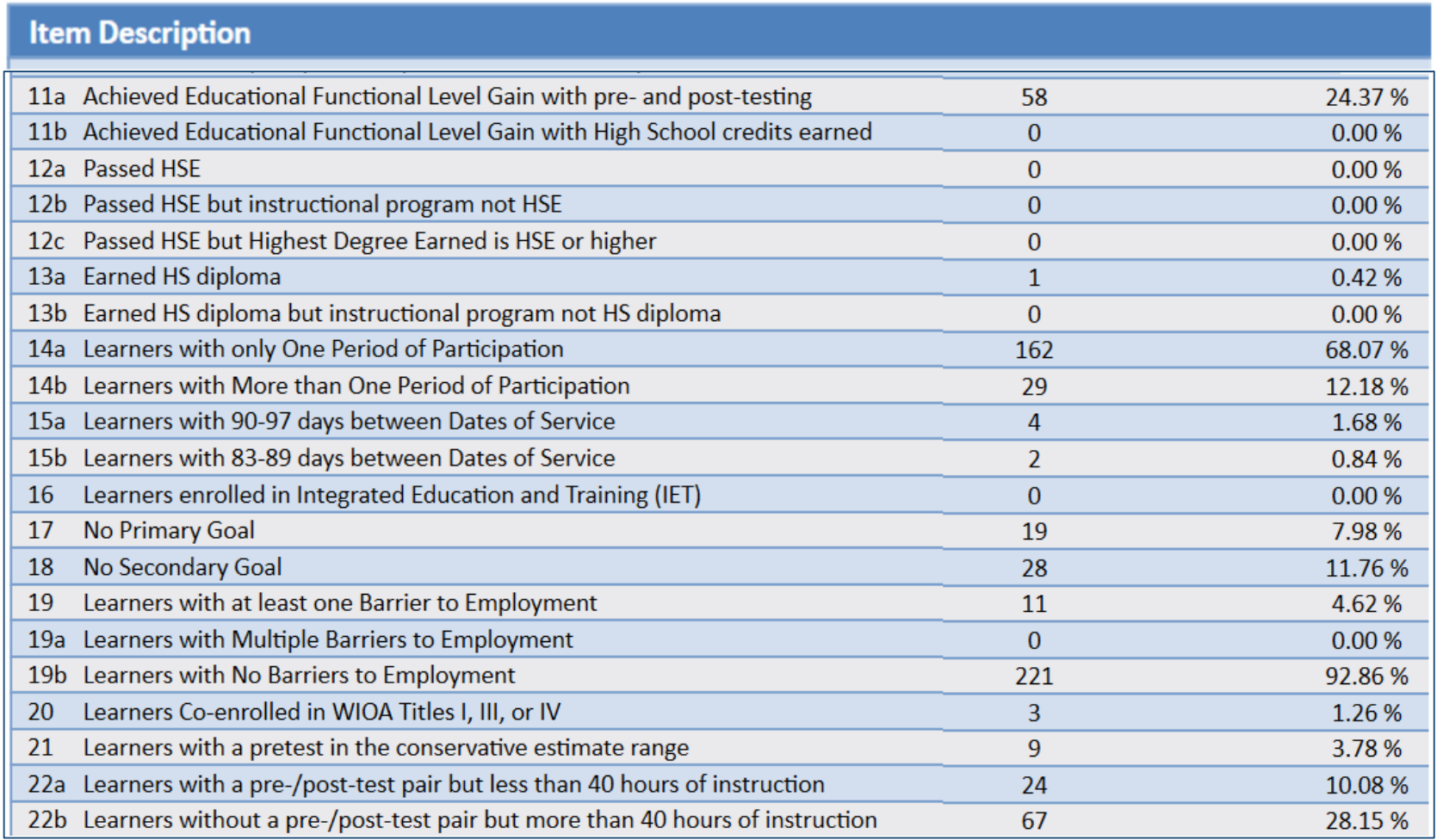

**Items 11-22** display miscellaneous issues related to WIOA reporting and pre/post-testing. These issues are not required to earn AEBG outcomes, but are all good indicators of qualify data collection.

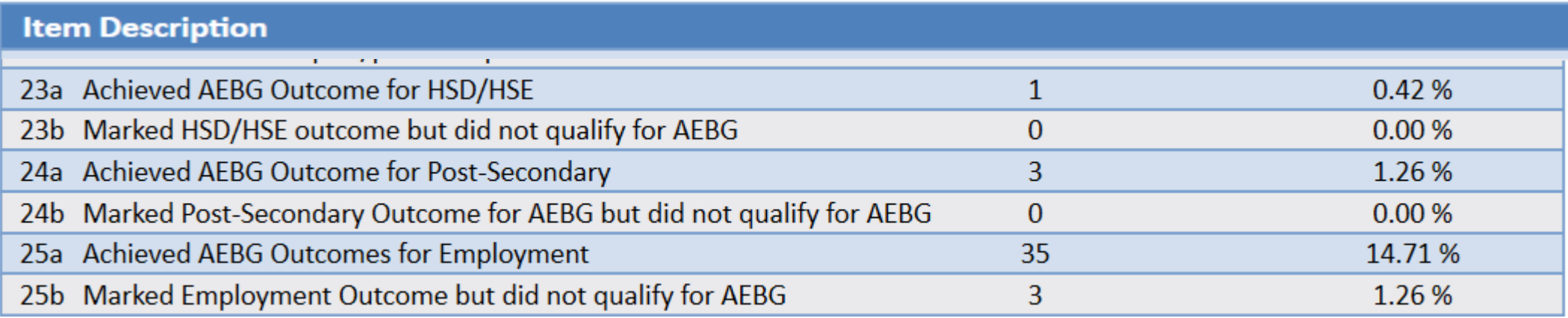

**Items 23-27** display outcome totals for each AEBG area and the number who appeared to achieve the outcome but were missing a required data element.

### **AEBG Barriers to Employment** displays a detailed account of documented barriers by each AEBG instructional program.

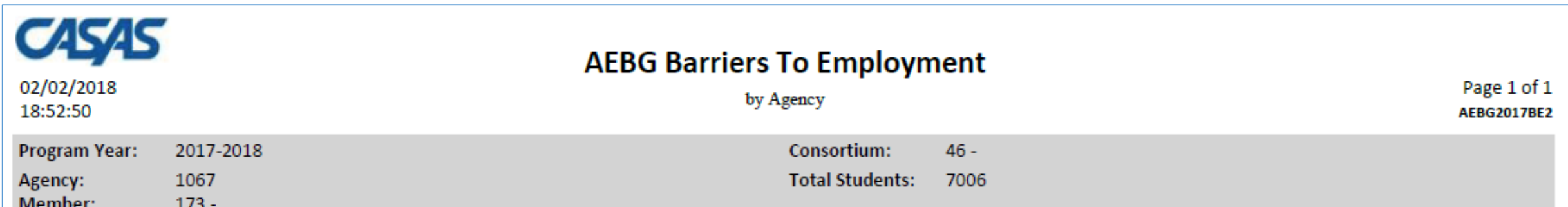

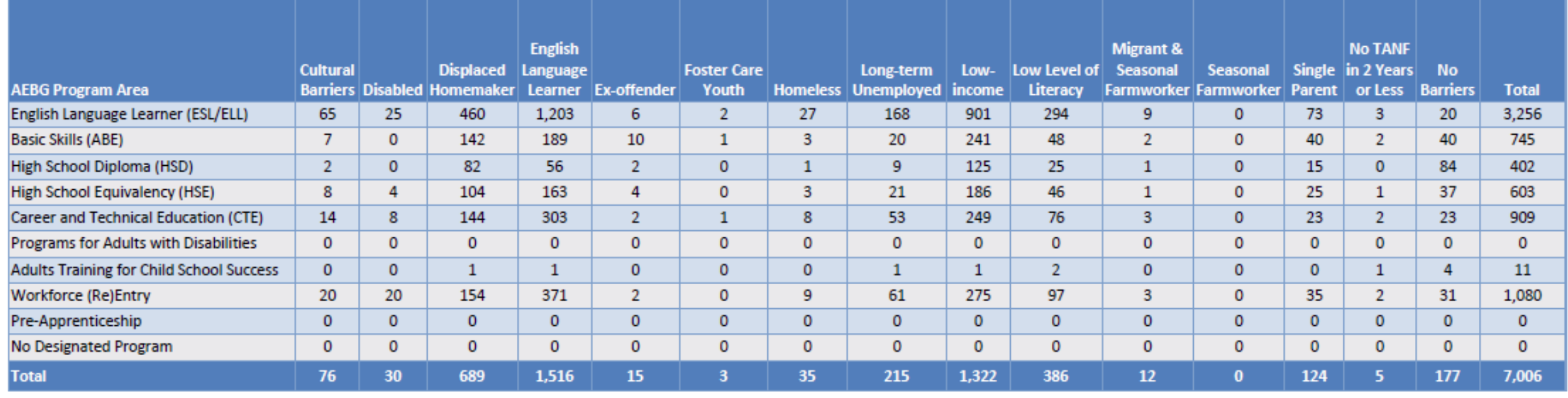

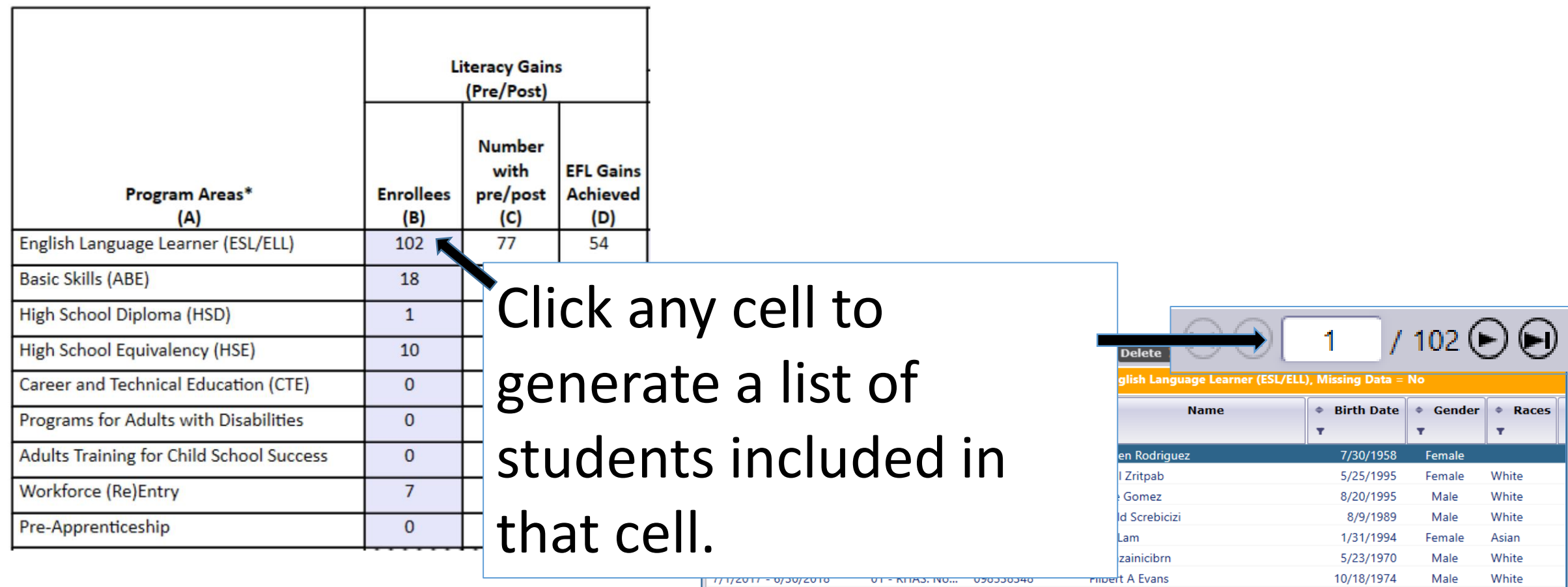

7/1/2017 - 6/30/2018

7/1/2017 - 6/30/2018

7/1/2017 - 6/30/2018

7/1/2017 - 6/30/2018

7/1/2017 - 6/30/2018

7/1/2017 - 6/30/2018

7/1/2017 - 6/30/2018

7/1/2017 - 6/30/2018

7/1/2017 - 6/30/2018

02 - RHAS: So...

02 - RHAS: So...

02 - RHAS: So...

01 - RHAS: No...

01 - RHAS: No... 405933949

11 - RHAS: No... 508990089

01 - RHAS: No... 509830030

11 - RHAS: No... 510510043

11 - RHAS: No... 511151043

156236566

21194049

258456852

432431243

Nicolai Tsakalides

Mary Hernandez

Jurdan Sanchez

Francine A Espirituiste

Mianda Bol

David Vega

Jenny B Good

Darius Doha

Shoufu Wu

White

White

White

Asian

Filipino

White, Fi...

Black or ...

Black or...

Male

Female

Female

Male

Female

Male

Female

Male

Male

4/14/1984

9/13/1995

8/19/1975

7/30/1985

9/18/1963

11/11/1985

8/16/1989

12/22/1976

1/24/1980

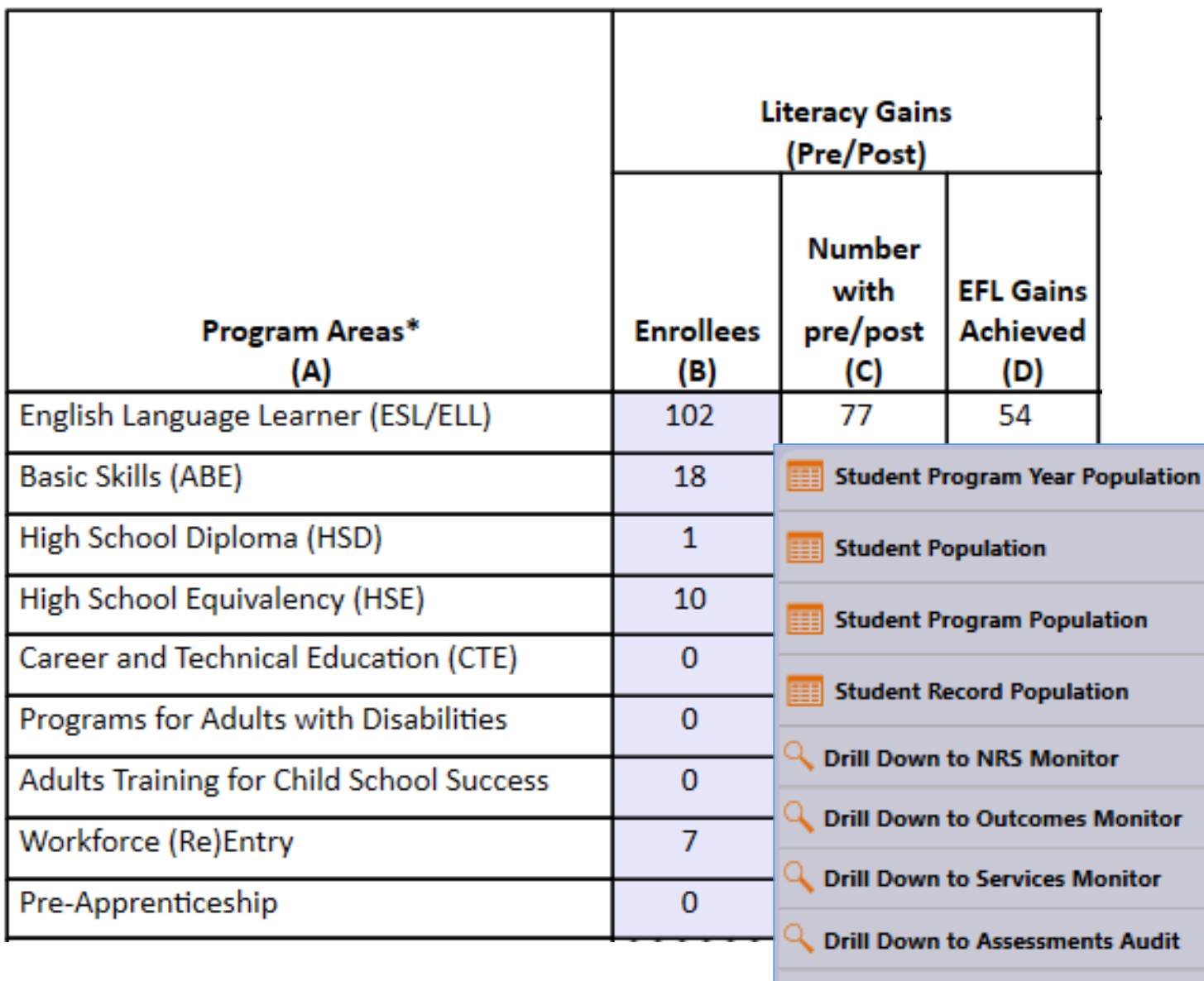

Right click any cell and select from 4 listers and 5 reports:

itor

**Drill Down to AEBG DIR** 

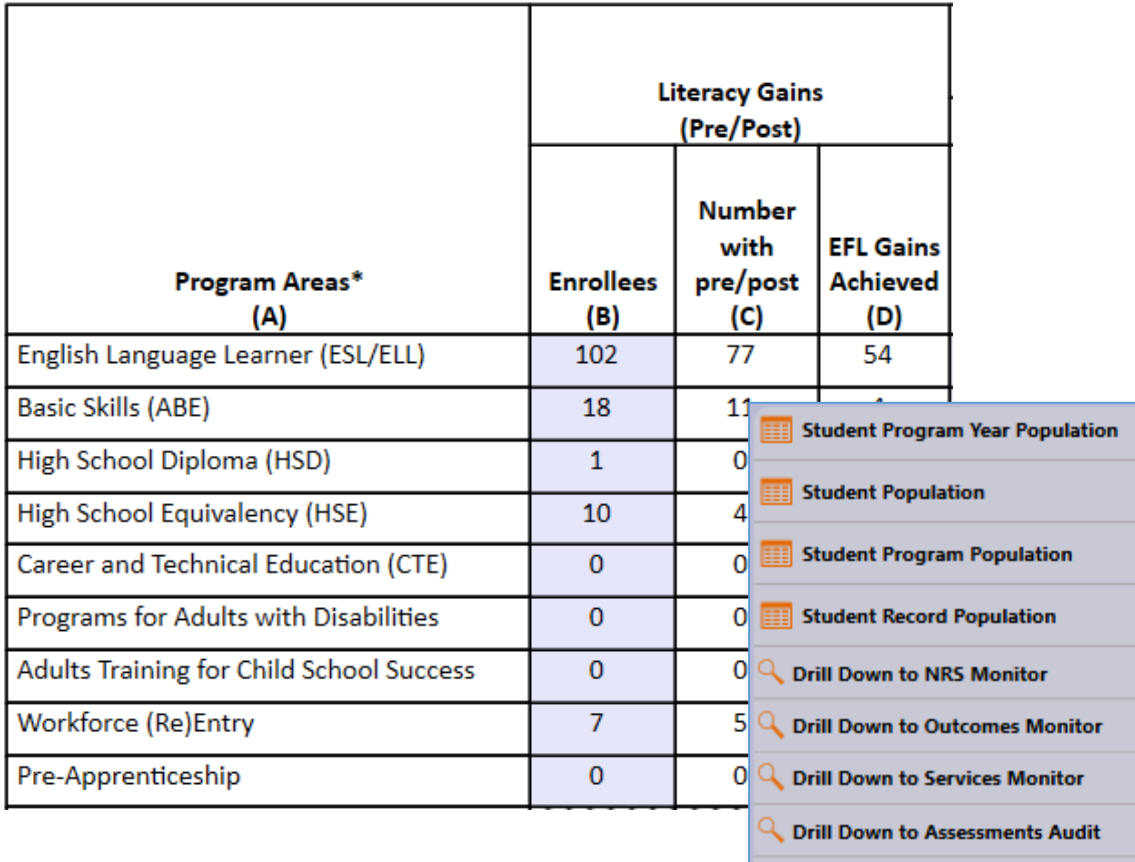

**Drill Down to AEBG DIR** 

## 4 AEBG drill down listers:

- **Student Program Year** provides a simple list of students and matches the item count in the data cell
- **Student Population** displays the TE demographics lister
- **Student Program Population** lists student program enrollments
- **Student Record Population** displays the lister that enables editing of specific AEBG outcomes

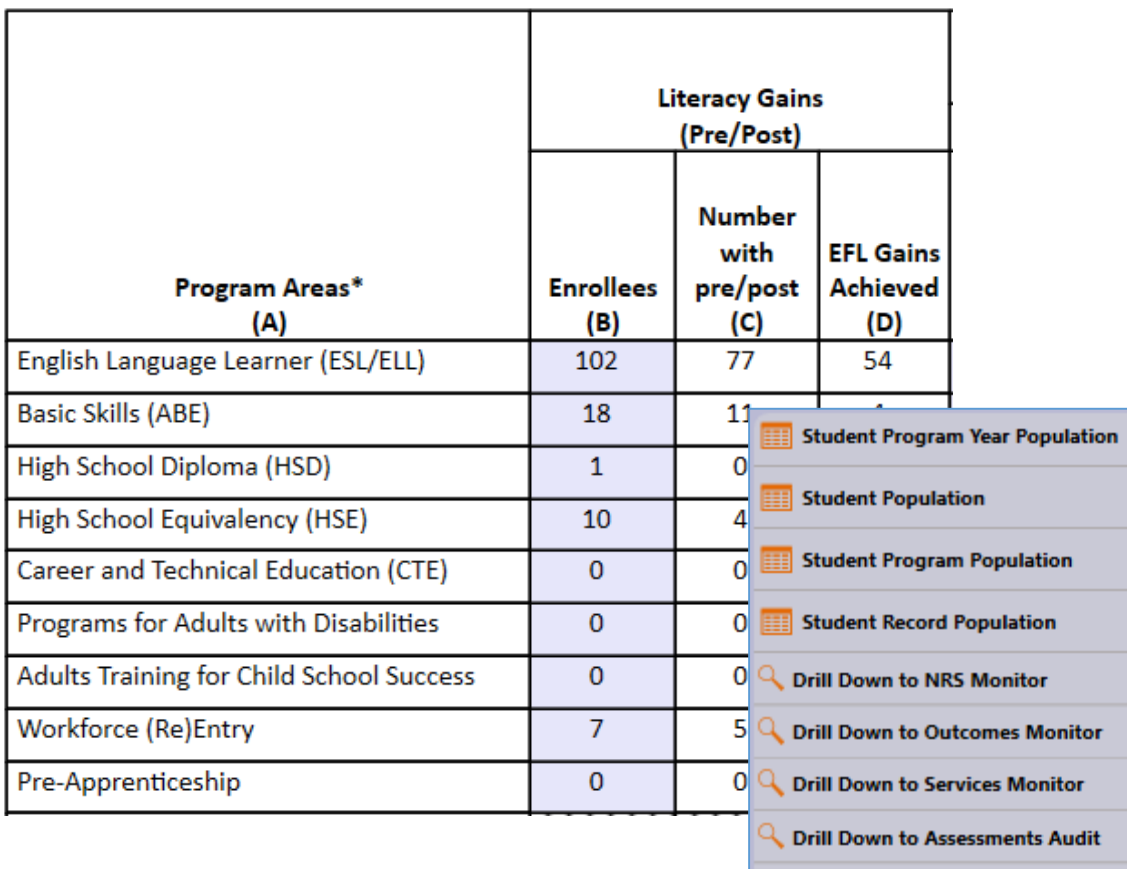

**Drill Down to AEBG DIR** 

## 5 AEBG drill down reports:

- **NRS Monitor** includes all students represented in the data cell with all AEBG related details
- **Outcomes Monitor** displays detailed outcomes from the 6 areas of AB 104 for each student
- **Services Monitor** details specific services achieved by student
- **Assessments Audit** lists pre/post-tests for each student
- **AEBG DIR** displays the entire DIR for the specific group of students selected

### **NRS Monitor** provides a detailed view of all reported students from a NRS (federal) reporting point of view.

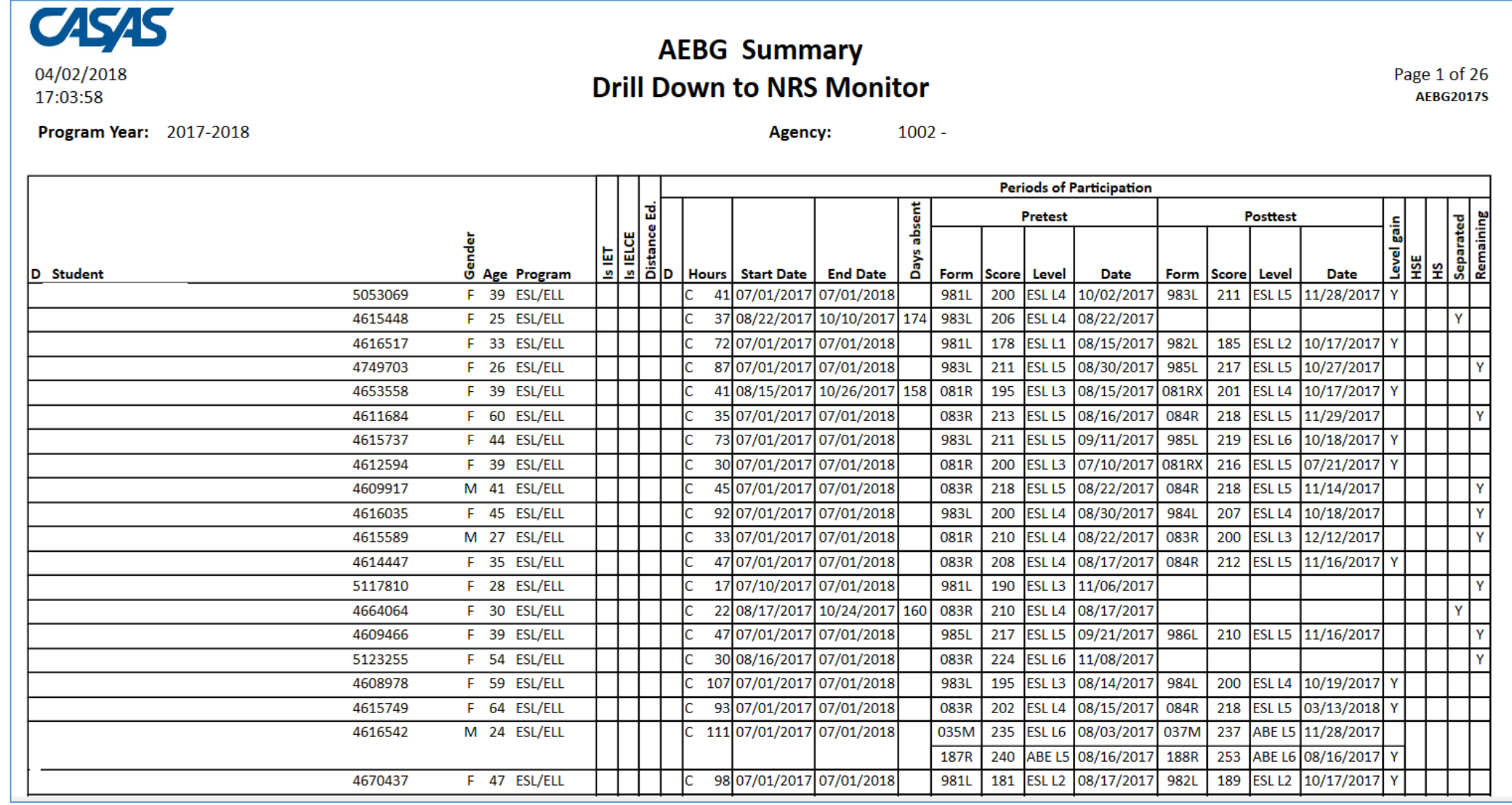

36

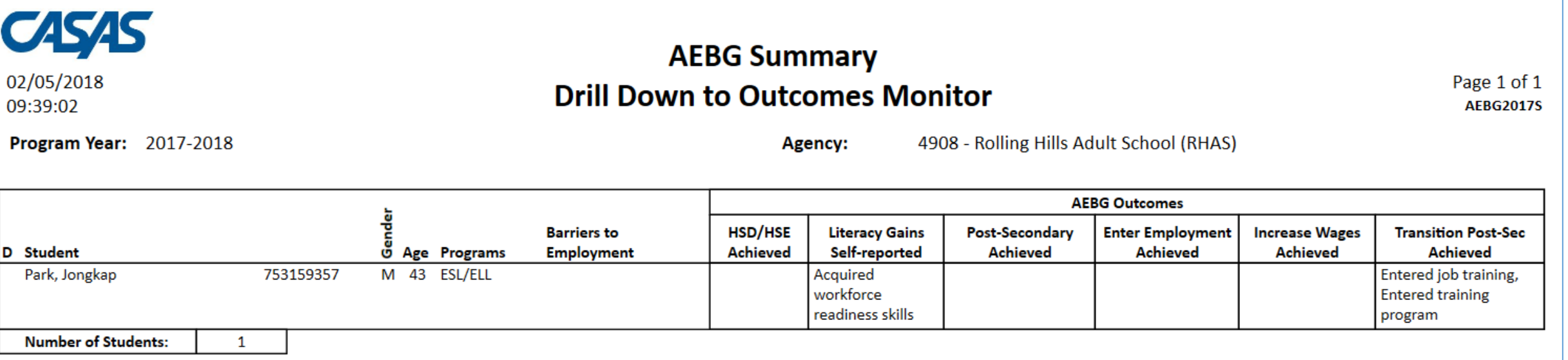

**The AEBG Outcomes Monitor** displays detailed outcomes from the 6 areas of AB 104 for each student

- 1. Literacy Gains
- 2. HSD/HSE
- 3. Post-Secondary
- 4. Employment
- 5. Wages
- 6. Transition

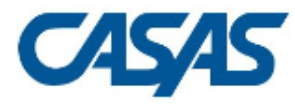

04/02/2018

17:10:21

### **AEBG Summary Drill Down to Outcomes Monitor**

Page 29 of 49 **AEBG2017S** 

Program Year: 2017-2018

 $1002 -$ **Agency:** 

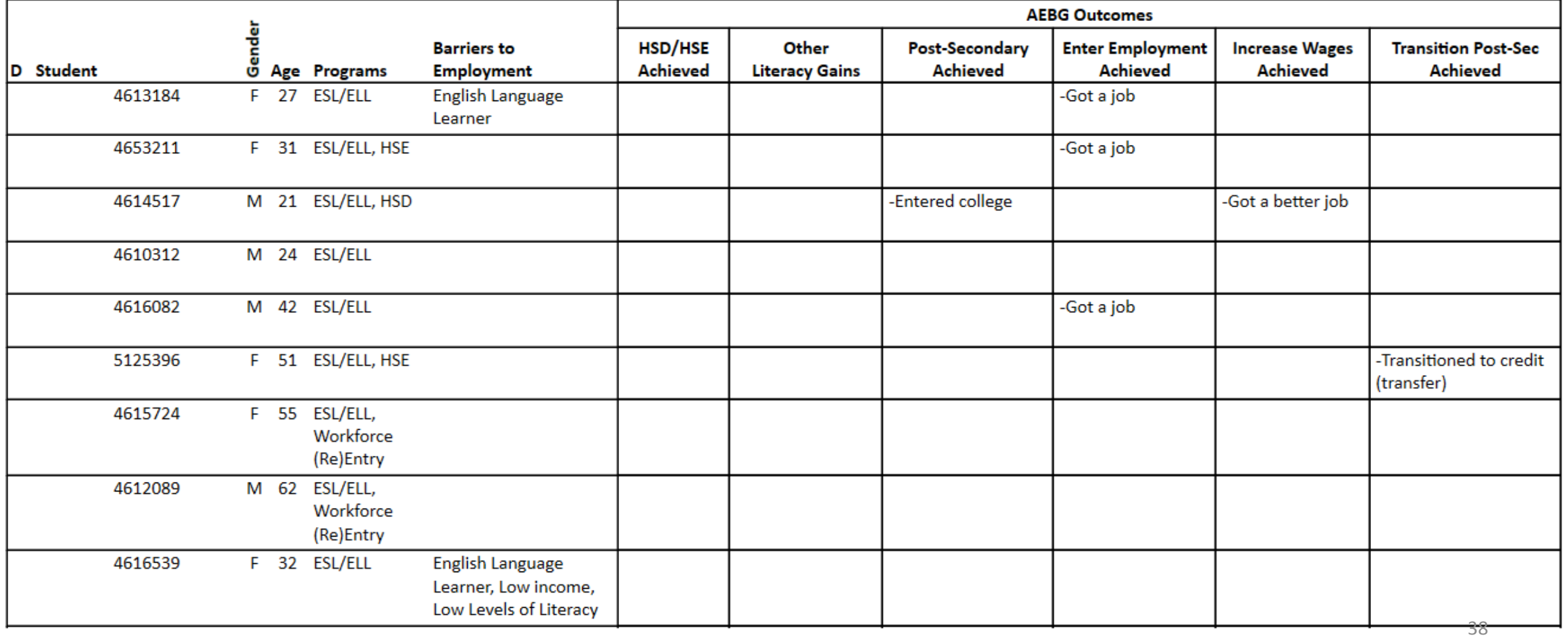

**The AEBG Outcomes Monitor** includes a legend that relates AEBG terms with the titles included on the TE forms.

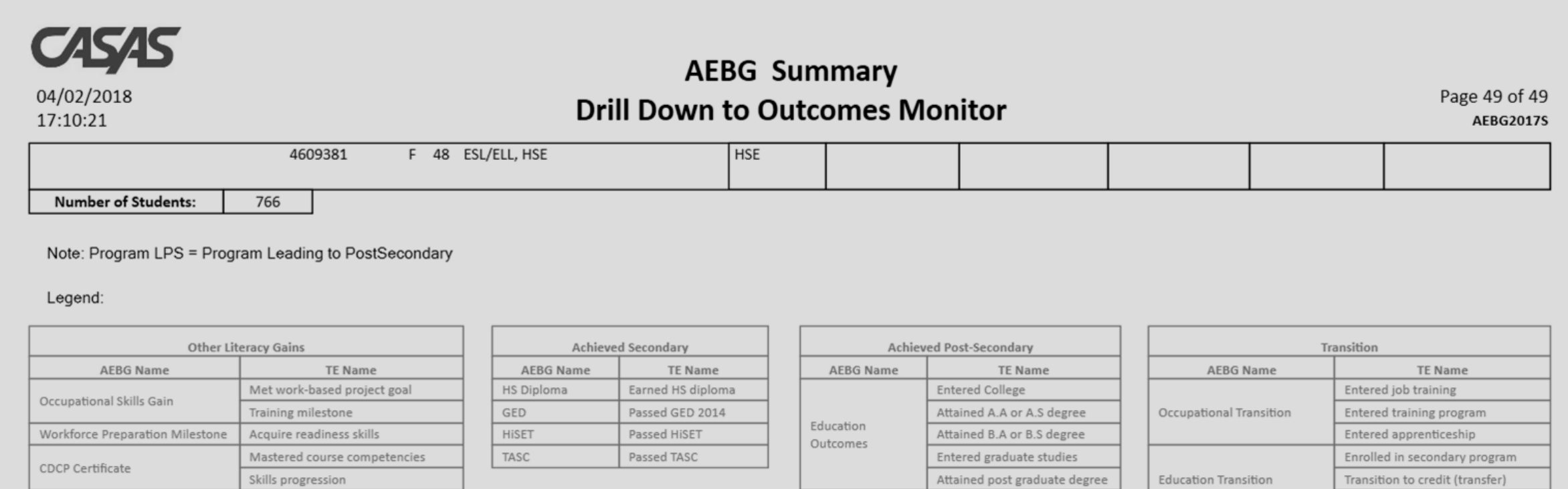

Occupational

Outcomes

Attained credential

Ocupational skills licensure

Ocupational skills certificate

Transition to credit (non-transfer)

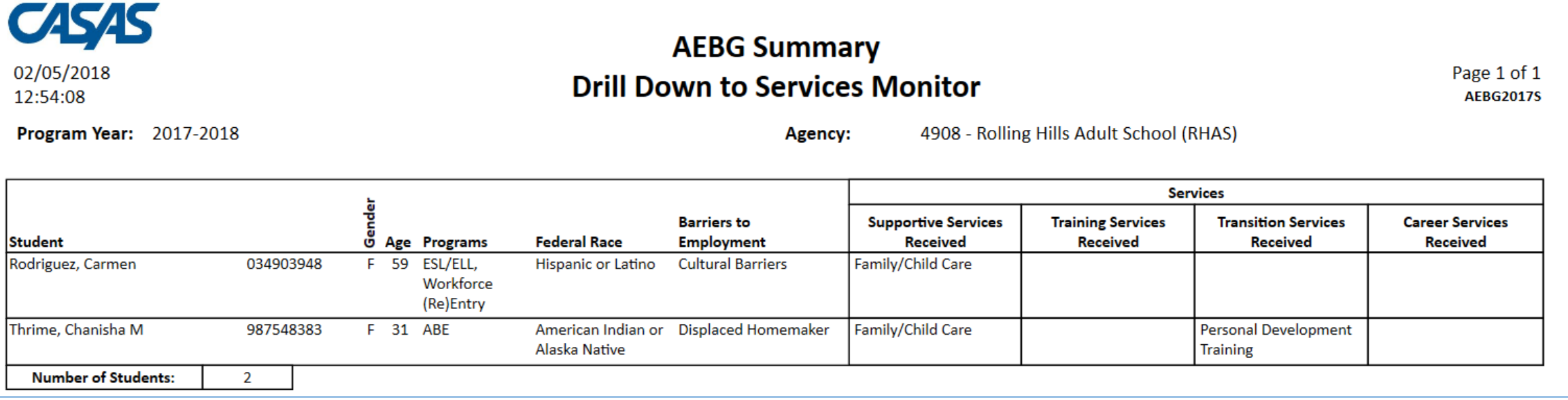

**The AEBG Services Monitor** displays all Supportive, Training, and Transition Services recorded for each student.

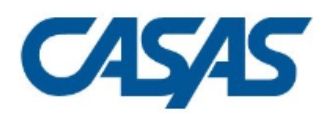

02/05/2018

12:37:40

### **AEBG Summary Drill Down to Assessments Audit**

Page 1 of 2 **AEBG2017S** 

**Agency:** 4908 - Rolling Hills Adult School (RHAS)

Program Year: 2017-2018

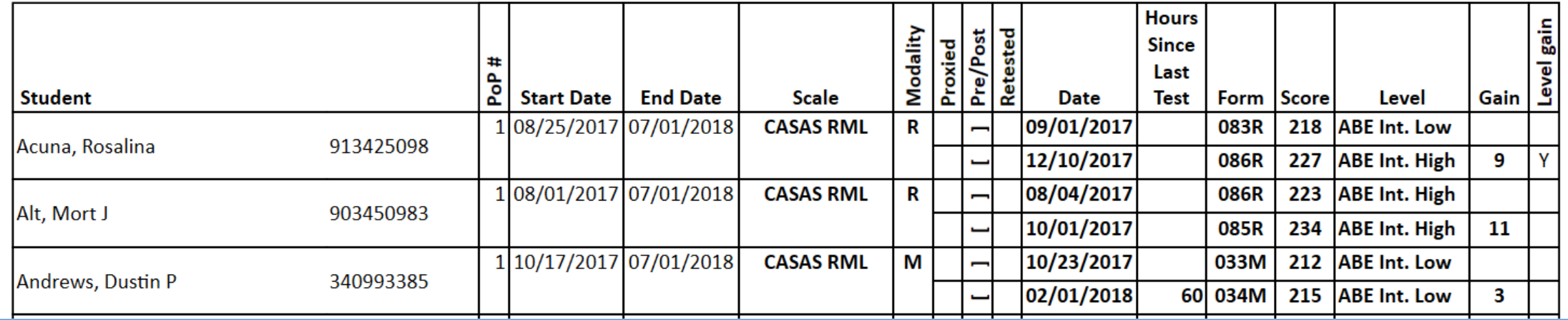

The **Assessments Audit** provides a *highly* detailed account of pre/post-test results by student.

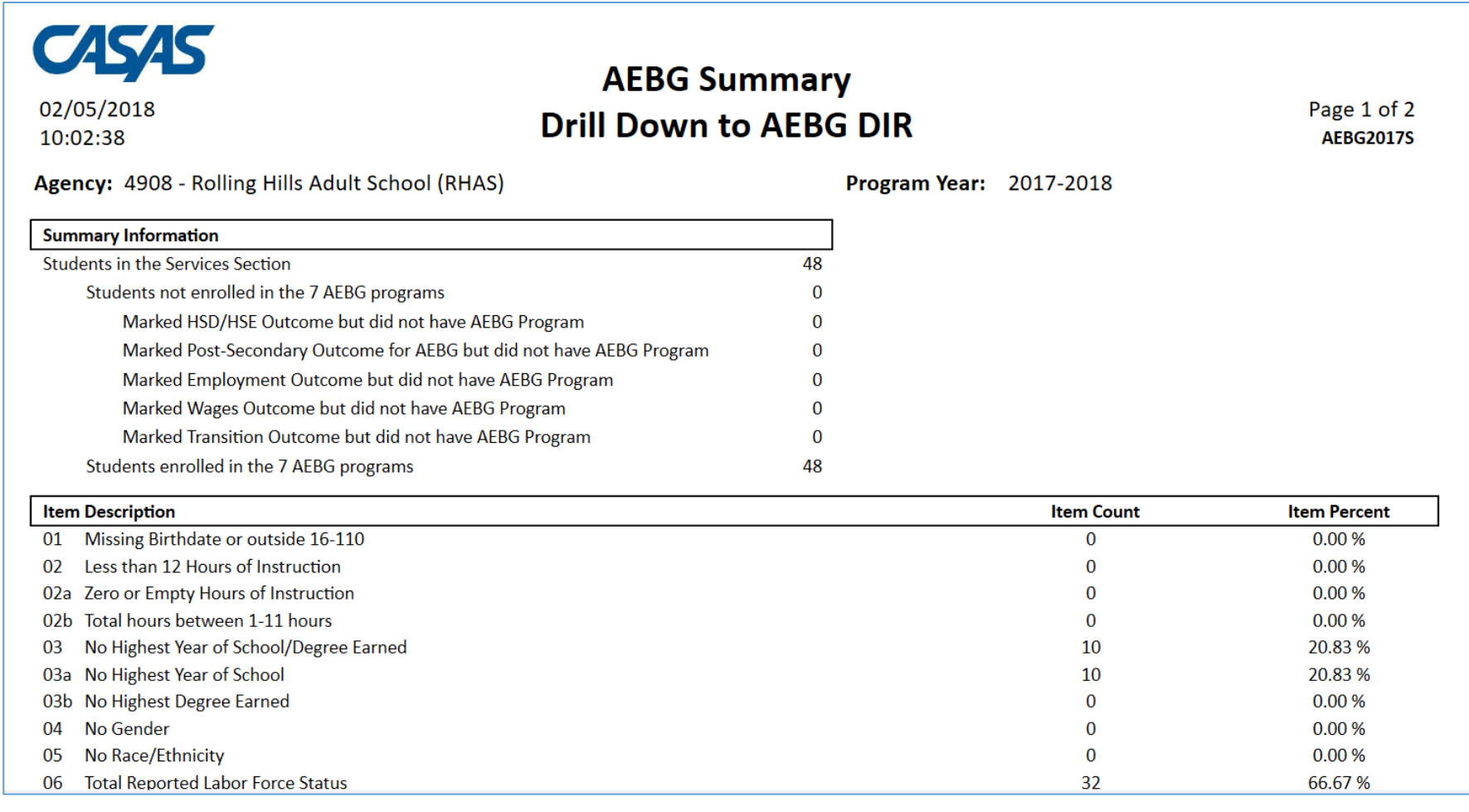

**AEBG DIR** displays the entire Data Integrity Report for the specific group of students selected (in this example the 48 students enrolled in ABE.)

**AEBG Consortium Manager Reports** allow a consortium level login to compare and contrast outcomes across agencies within one consortium.

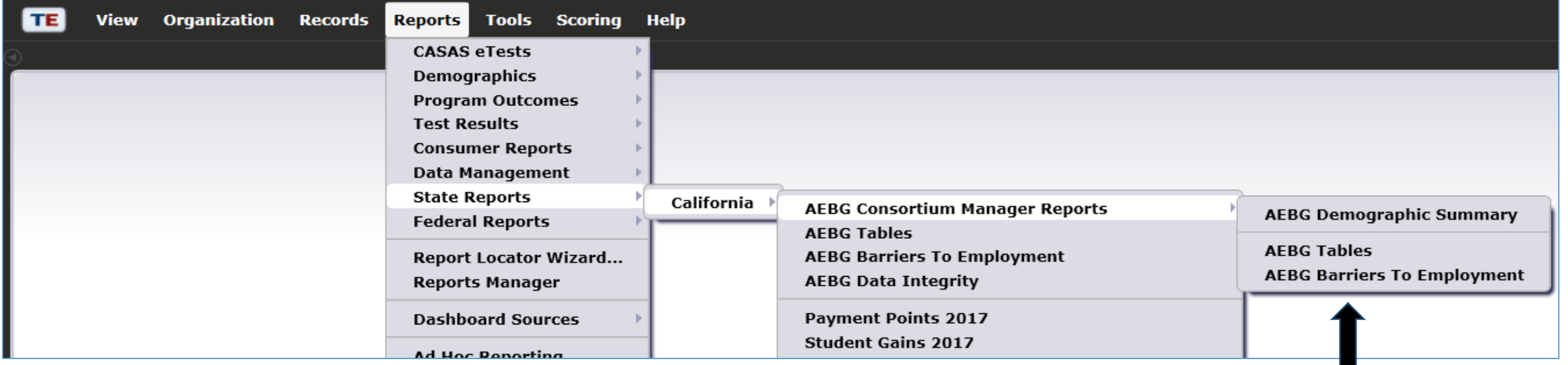

Menu currently includes three reports options with this feature

#### **AEBG Demographic Summary**

#### by Agency vs Consortium Agencies

Consortium: 28 -

**Adult Education Regional Consortium** 

**Consortium Students:** 11,617

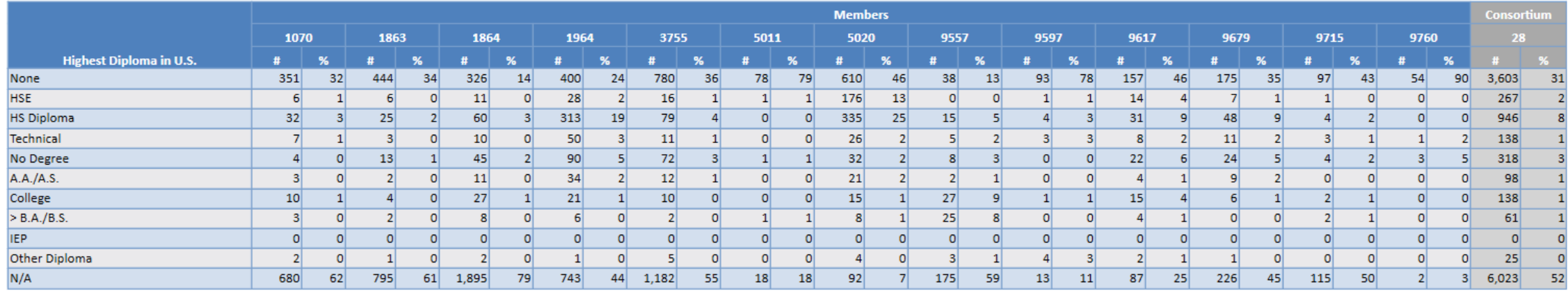

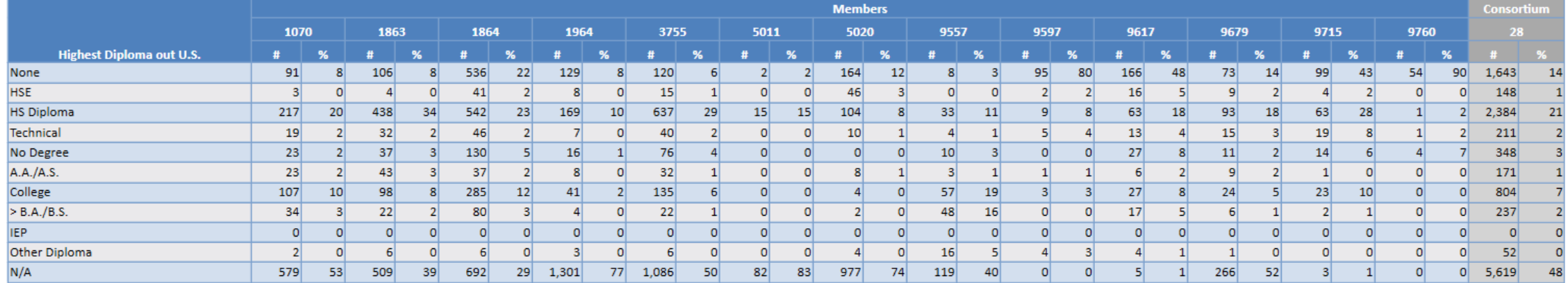

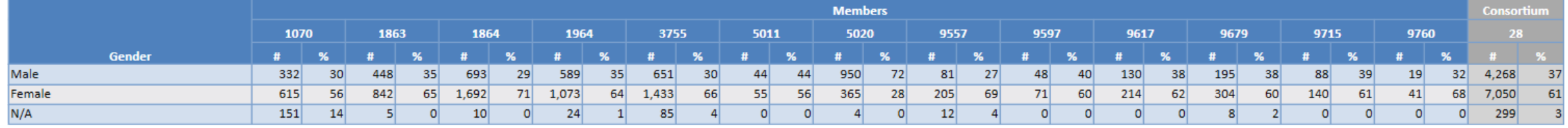

Page 2 of 7 **ADS** 

### Lists item count and percentage by Agency ID

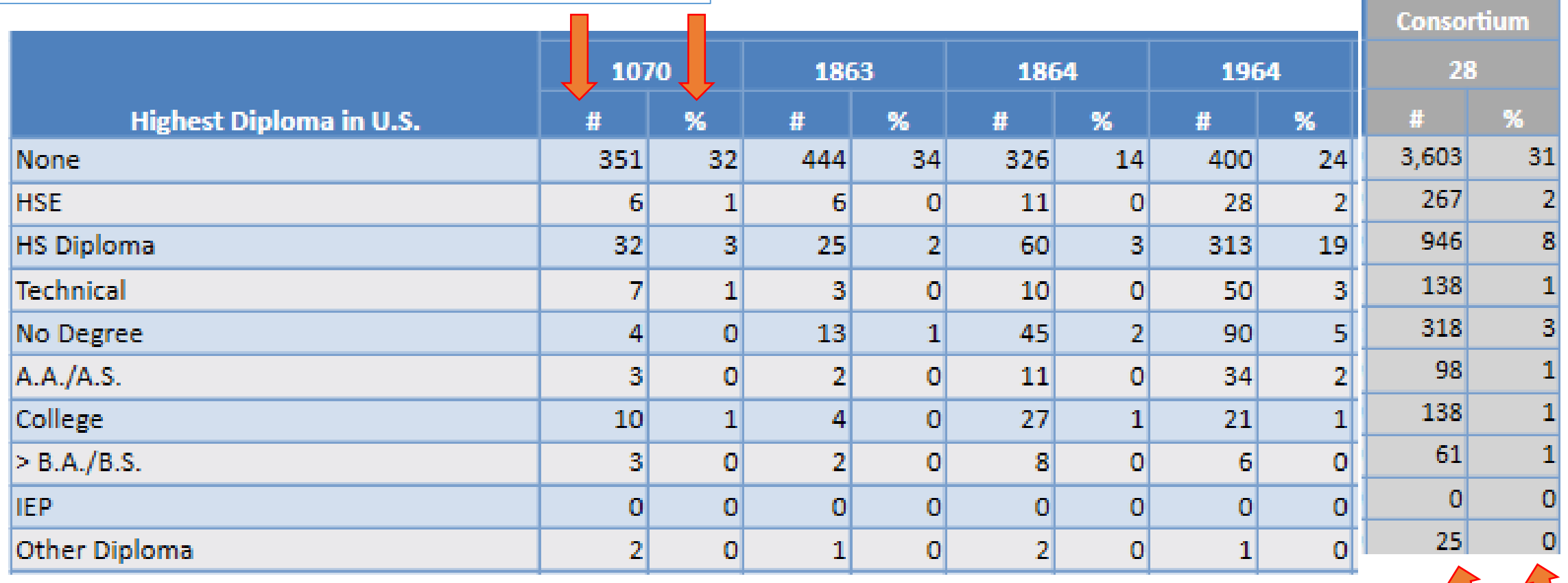

Aggregates results for the entire consortium on the right hand column

For the AEBG Summary, the Consortium Manager reports provide separate pages for each  $/15$   $\odot$   $\odot$  $\mathbf{1}$  $\ket{-1}$ ( - 1 Fit Width  $\Box$  Two agency in the consortium. **Fit Page Keep Session Export AEBG 2017 Summary** 02/12/2018 18:47:44  $1070 -$ **Program Year: 2017-2018 Agency:** Member:  $156 -$ **Consortium:**  $28 -$ **AEBG Outcomes Literacy Gains** (Pre/Post) Self-reported student outcomes Literacy **Number** Gains Post-**Enter Transition** Increase with **EFL Gains** self-HSD/HSE Secondary **Employment Wages** Post-Sec Program Areas\* **Enrollees** pre/post **Achieved Enrollees** reported **Achieved Achieved Achieved Achieved Achieved Enrollees**  $(B)$  $(A)$ (C) (D)  $(E)$  $(F)$ (G) (H)  $(1)$  $(1)$ (K)  $(L)$ English Language Learner (ESL/ELL) 353 266 147 374  $\overline{7}$  $\mathbf 0$  $\mathbf 0$ 15  $\mathbf 0$  $\overline{2}$ 652 **Basic Skills (ABE)**  $12$ 8  $\overline{2}$ 12  $\mathbf{1}$  $\mathbf{1}$  $\mathbf 0$  $\mathbf{0}$  $\mathbf{1}$  $\overline{2}$ 23 High School Diploma (HSD) 85 37 5  $\overline{7}$ 235 157 157 8  $\mathcal{I}$  $\mathbf 0$ 10 High School Equivalency (HSE) 93 53 27 93 11  $\overline{4}$  $\mathbf 0$ 11 4 9 167

The Consortium Manager reports also provide separate pages when generating AEBG Barriers to Employment.

#### **AEBG Barriers To Employment**

02/20/2018 Page 1 of 6 by Agency 18:54:07 **AEBGM2017BE2 Program Year:** 2017-2018 **Consortium:**  $47 -$ 1331 **Total Students:** 16223 Agency:  $137 -$ Member:

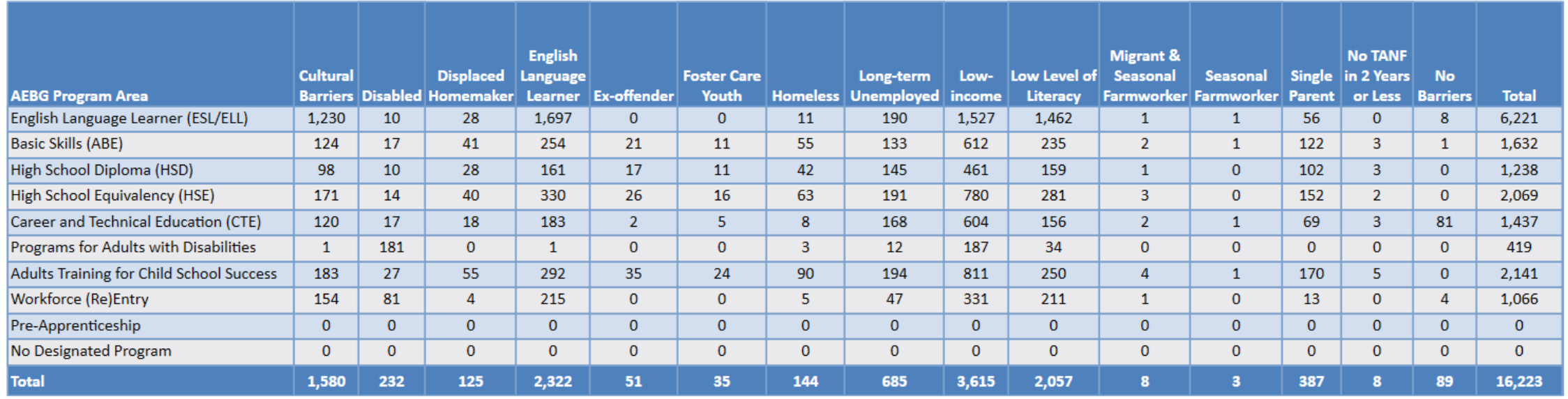

## Examples of Agency and Consortium Level Data Evaluation

## *Agencies: Use TE drill down features*

- Example 1: Basic DIR drill down illustration
- Example 2: Pre/post-test evaluation
- Example 3: AEBG self-reported outcomes trouble shooting

### *Consortia: Convert TE consortium reports to Excel*

- Example 1: Filter by agency
- Example 2: Filter for one program across all agencies
- Example 3: Isolate for a specific AEBG outcome area

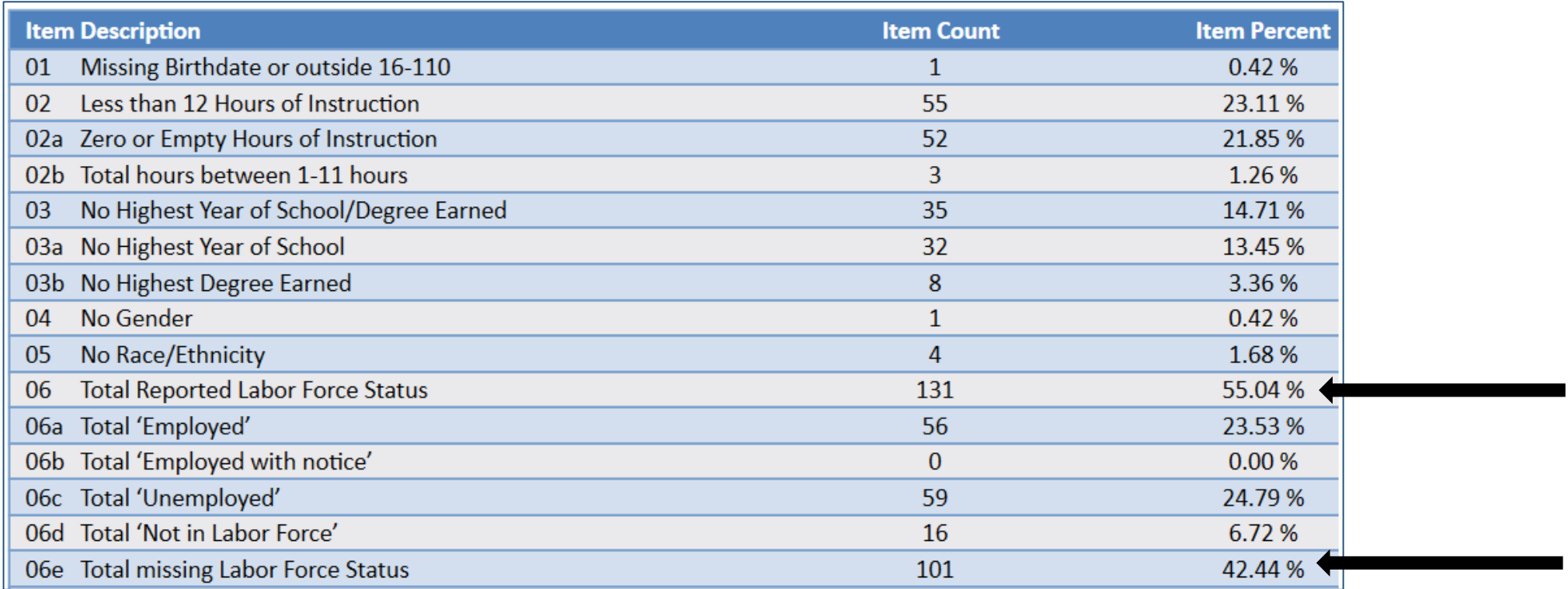

**Dilemma:** the number of students missing an important data element is high, especially when compared to the number of reported students in the DIR overall. enrollees.

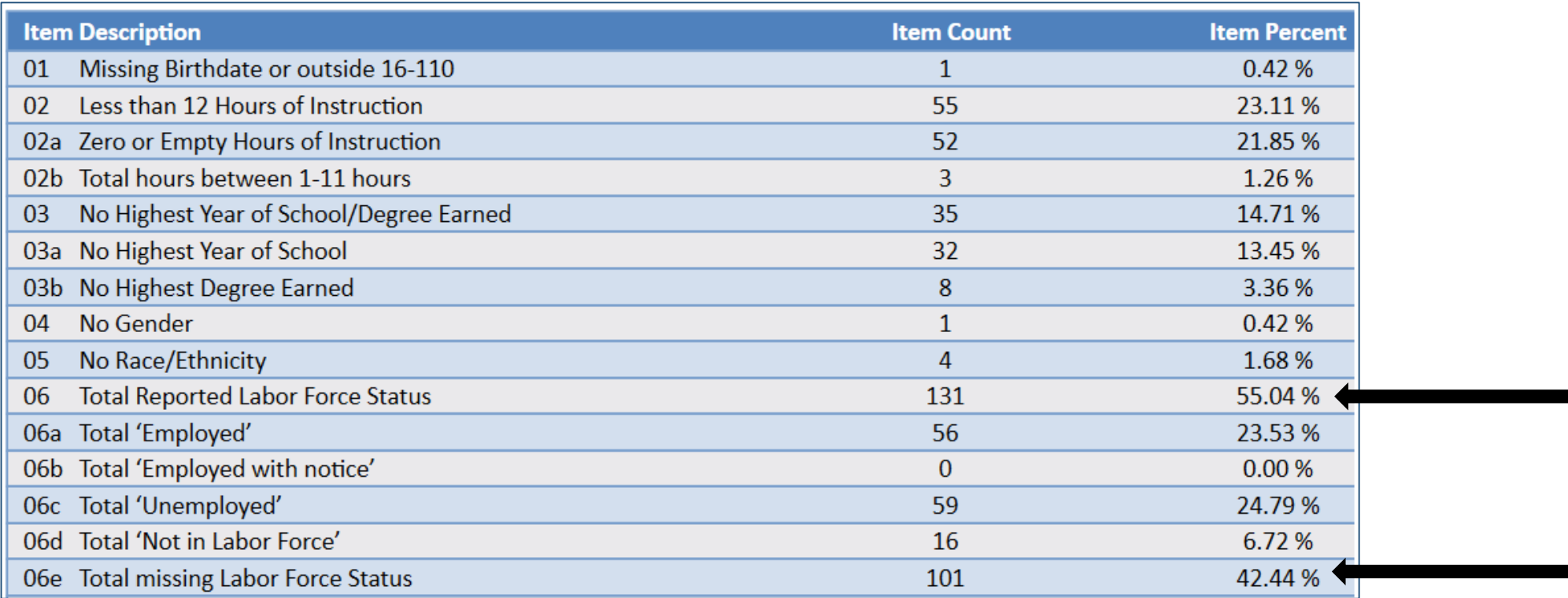

**Solution:** Right click the number of students missing Labor Force Status and drill down to "Student Record Population."

• This takes you to the Records – Students – Records lister in TE – that is the lister that includes the records with Labor Force Status.

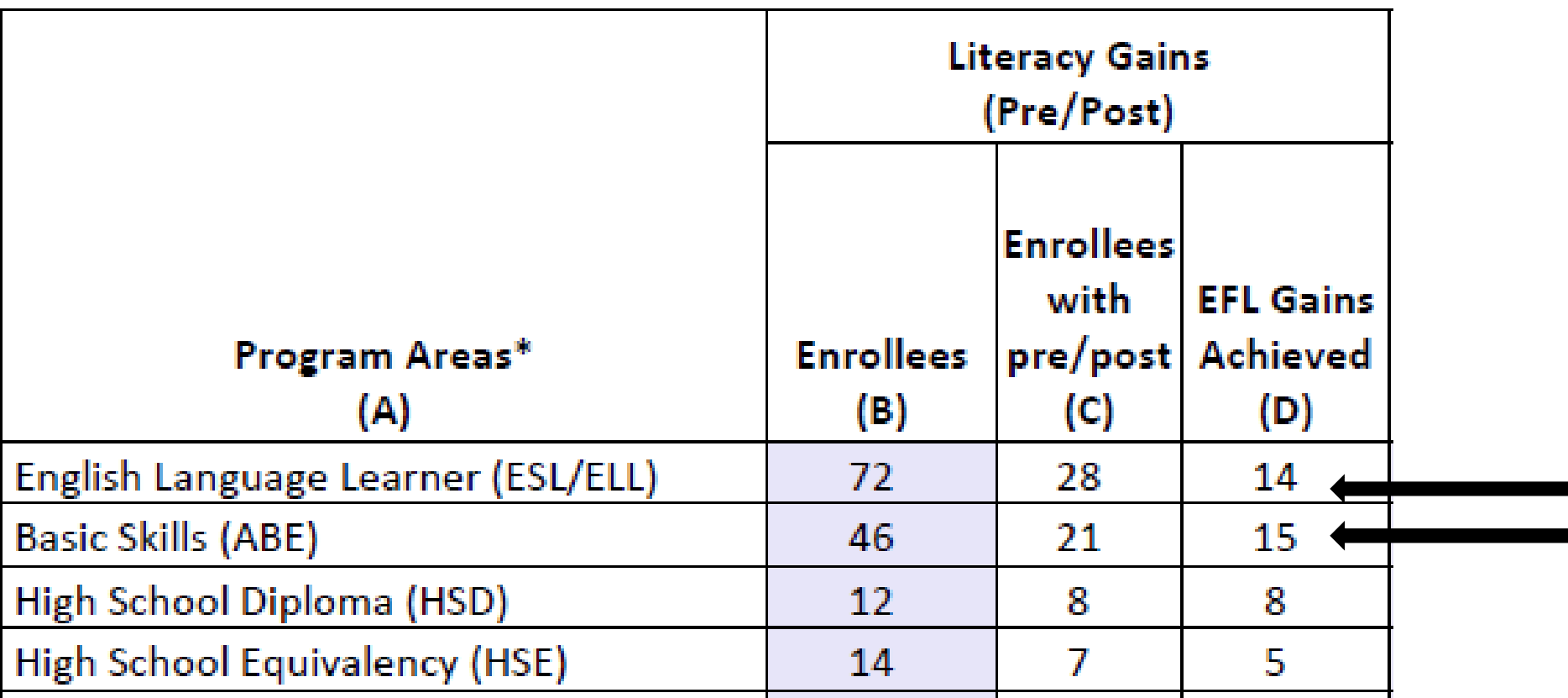

**Dilemma:** the number of pre/post-test learning gains is low as compared to the number of enrollees.

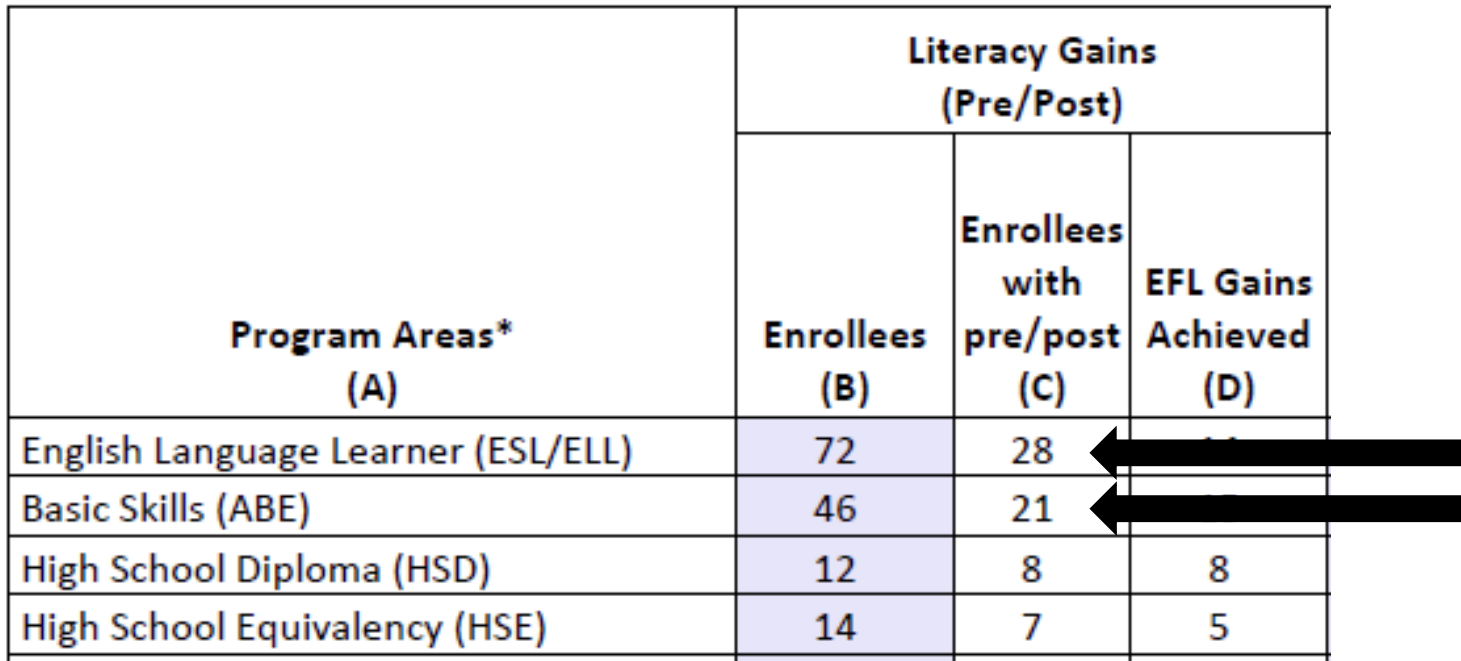

### **Solution:**

- 1. Compare the number of enrollees (Column B) with the number of enrollees with pre/post (Column C).
- 2. If these numbers in Columns B and C are far apart (like in the example above) then you need to ensure all students complete a pre/post-test pair.
- 3. If Columns B and C numbers are similar (*rule of thumb: Column C should be equal to or greater than 70% of Column B*) then you have done well completing testing for your students, but you should review students test scores and learning gains, and evaluate performance in the classroom to improve individual test results.  $\sim$

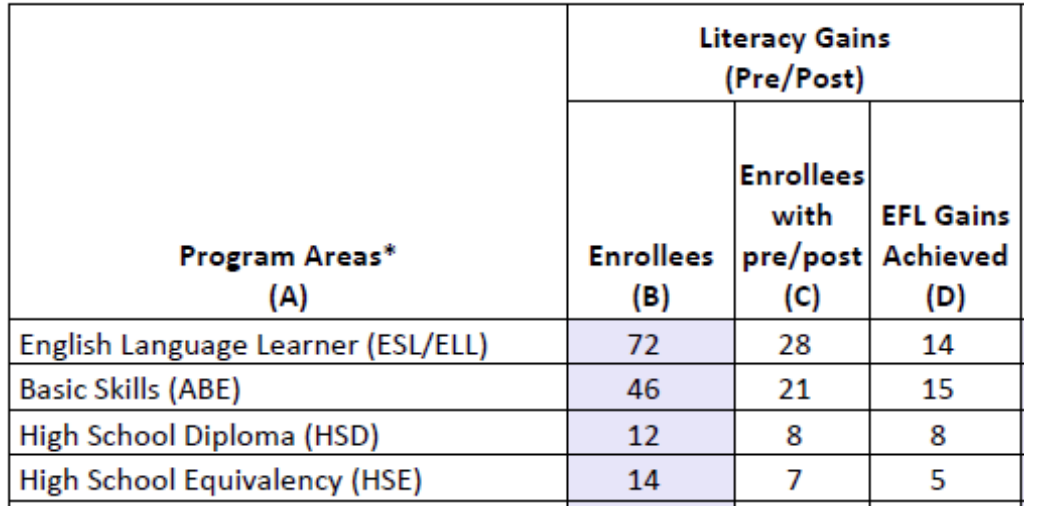

### **Solution: Generate NRS Monitor**

- 1. If these numbers in Columns B and C are far apart (like in the example above) then you need to ensure all students complete a pre/post-test pair.
	- *Right click to generate NRS Monitor to identify students who have qualified enrollment but no pre/post-test pair.*
- 2. If Columns B and C are similar (*rule of thumb: Column C should be equal to or greater than 70% of Column B*) then review students test scores and evaluate performance in the classroom to improve test results.
	- *Right click to generate NRS Monitor to identify students test performance and highlight students with zero or minimal gains.*

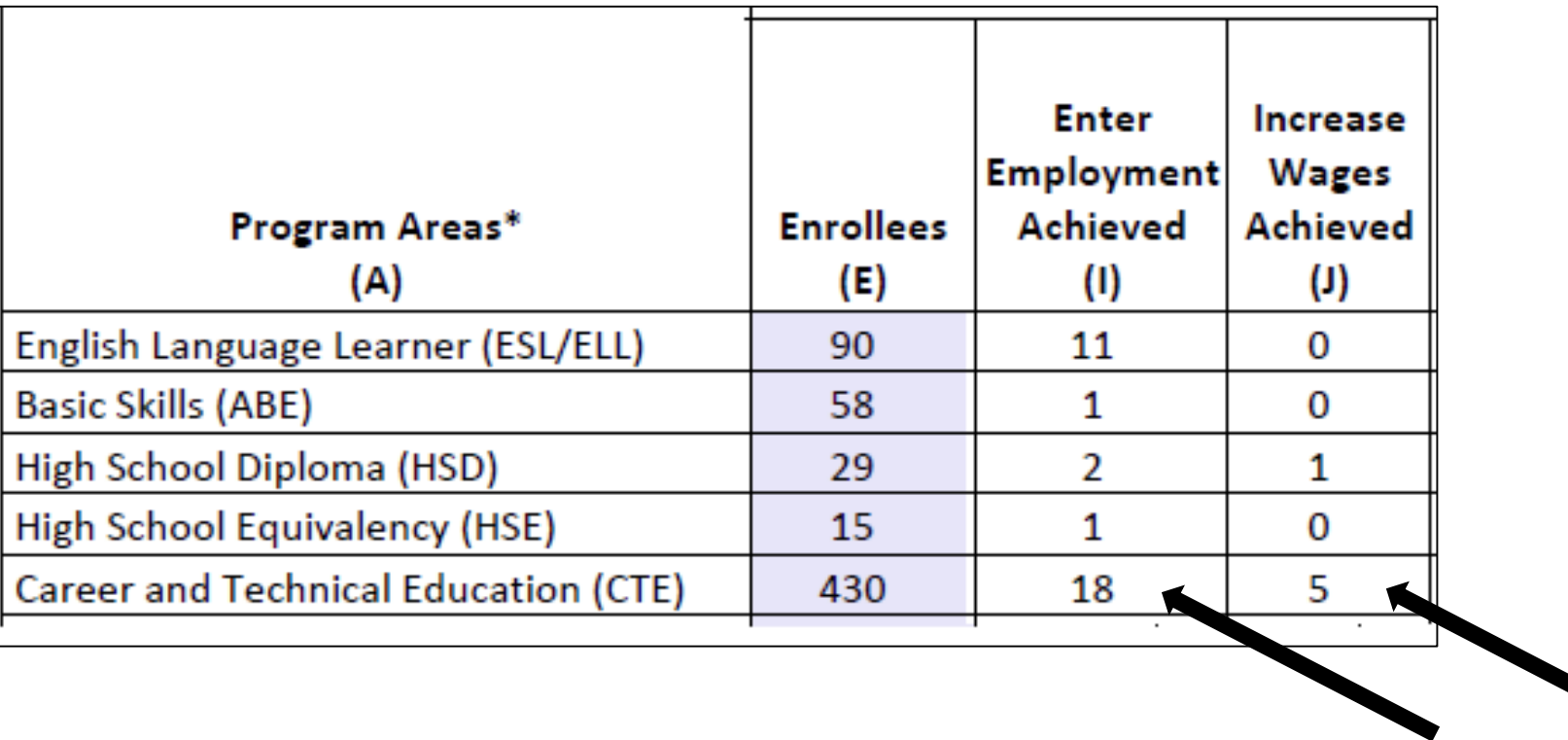

**Dilemma:** the number of AEBG outcomes is lower than expected, and low when compared to the number of enrollees.

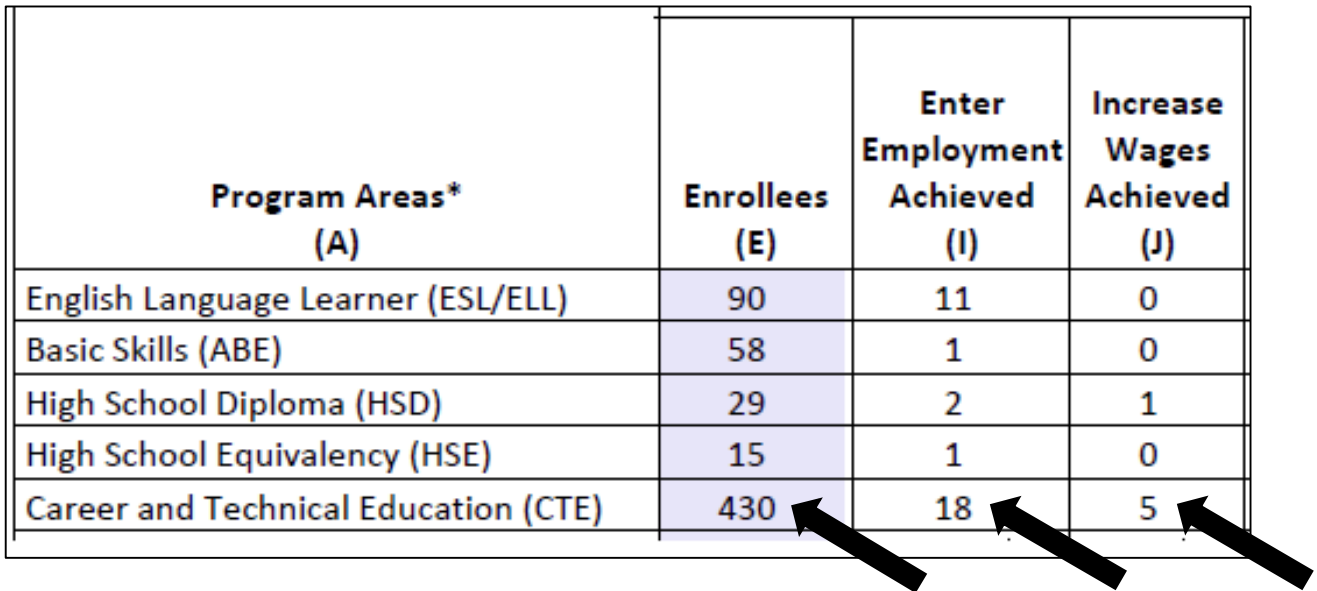

Solution: Right click the figures displayed in Columns E, I, and J, and generate the AEBG DIR for the three different groups of students.

- Compare the three reports to identify students with missing demographics and less than 12 hours of instruction.
- Review DIR items specific to the outcome in question in this example look at items 25a/25b for Employment and items 26a/26b for Wages.
- High totals in 25b and 26b suggest "data clean up" is necessary to improve these outcomes.
- Low totals in 25b/26b in relation to totals in 25a/26a suggest that the data is "clean" but you may just need to input more positive outcomes.

## Creating Excel Spreadsheets in TE

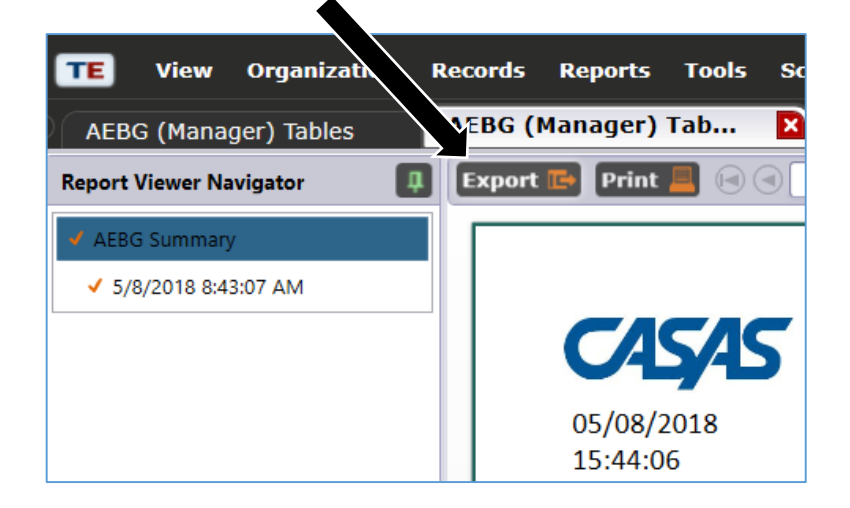

Convert any TE report into an Excel spreadsheet by clicking Export, then Save As Excel.

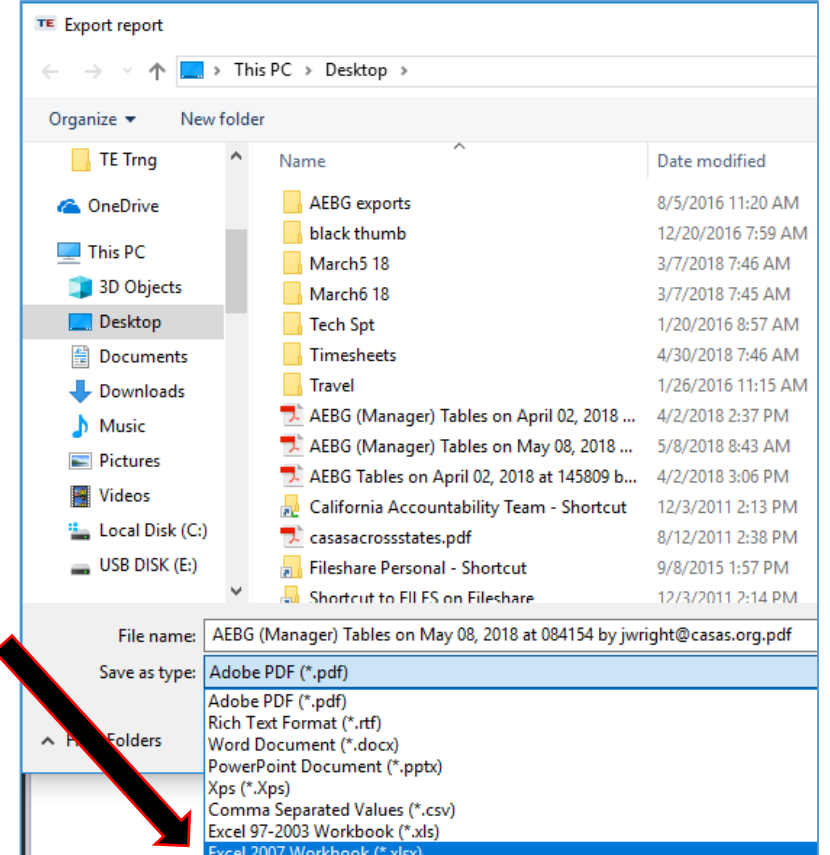

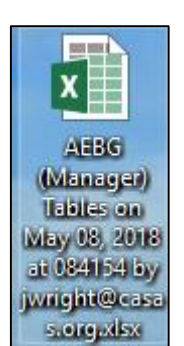

### The resulting Excel worksh data el the AE

D<sub>12</sub>

 $\mathcal{A}$ 

 $\mathsf{A}$ 1 Program Yeal - $2 \overline{2017 - 2018}$ 3 2017-2018  $4 \overline{2017 - 2018}$ 5 2017-2018 6 2017-2018 7 2017-2018 8 2017-2018  $9 \overline{)2017 - 2018}$ 10 2017-2018 11 2017-2018 12 2017-2018 13 2017-2018 14 2017-2018 15 2017-2018 16 2017-2018 17 2017-2018 18 2017-2018 19 2017-2018 20 2017-2018 21 2017-2018 22 2017-2018 23 2017-2018 24 2017-2018 25 2017-2018 26 2017-2018 27 2017-2018 28 2017-2018 29 2017-2018 30 2017-2018

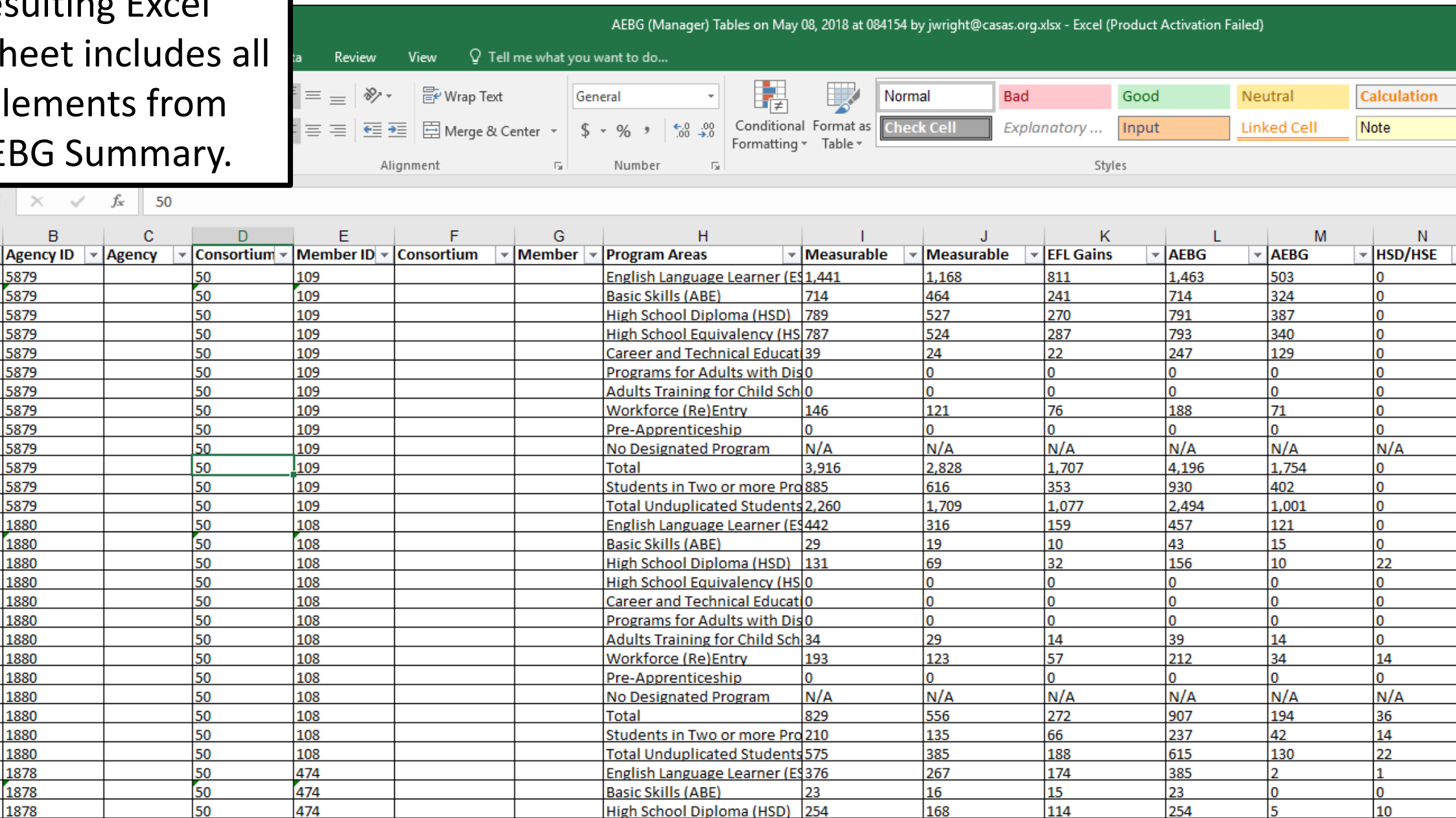

### Use features in Excel to highli points from  $^{\rm l}$  report in

 $\overline{A}$ 

Program Year 2017-2018

2017-2018 2017-2018

2017-2018 2017-2018

2017-2018

 $\frac{16}{17} \frac{2017 - 2018}{2017 - 2018}$ 17 2017-2018

20 2017-2018  $\frac{20172018}{2017-2018}$ 

27 2017-2018

31 2017-2018

 $33 \overline{)2017 - 2018}$ 

 $\blacktriangleleft$ 

 $\overline{2}$ 

5

6

8  $\overline{9}$ 

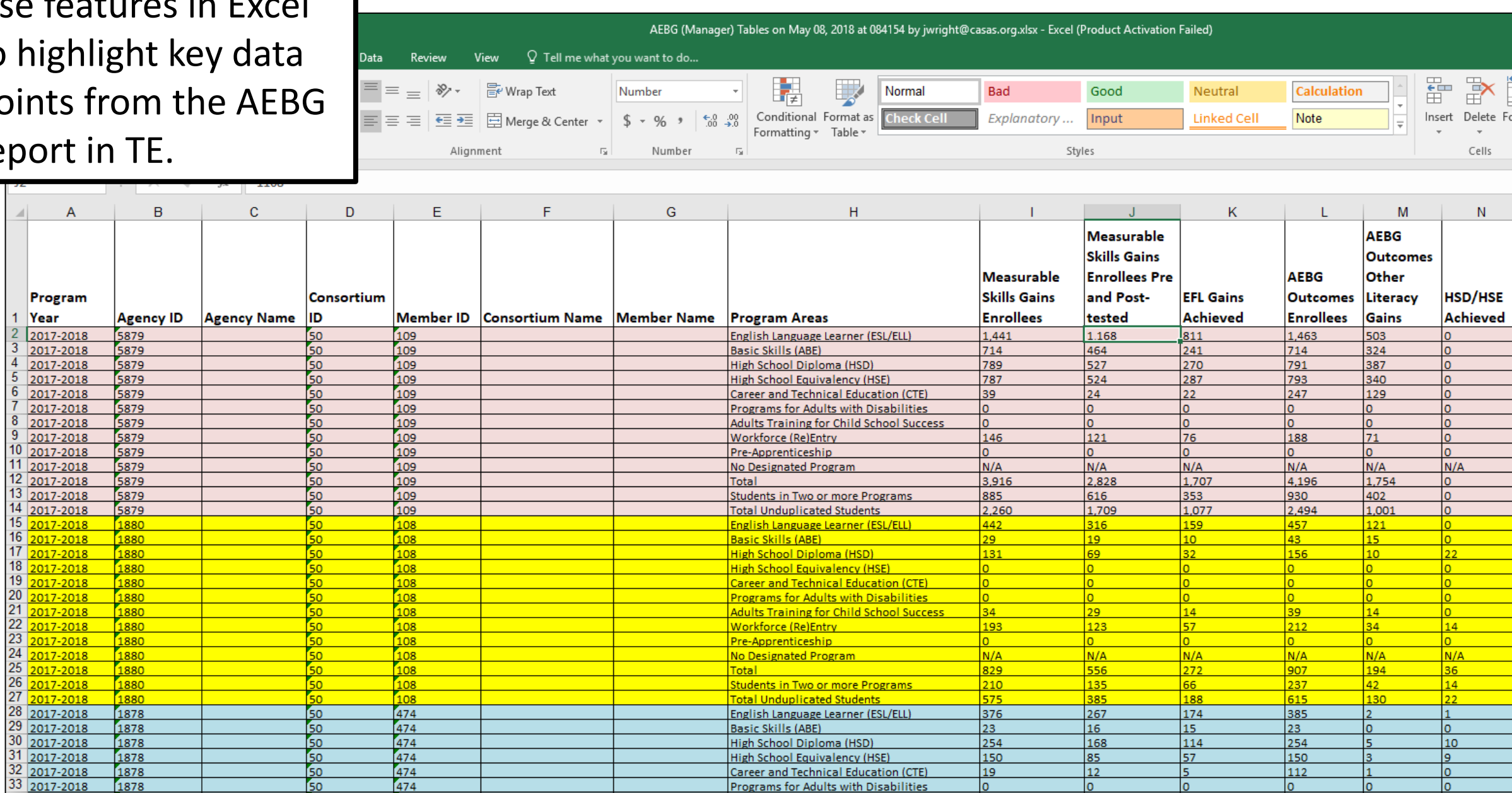

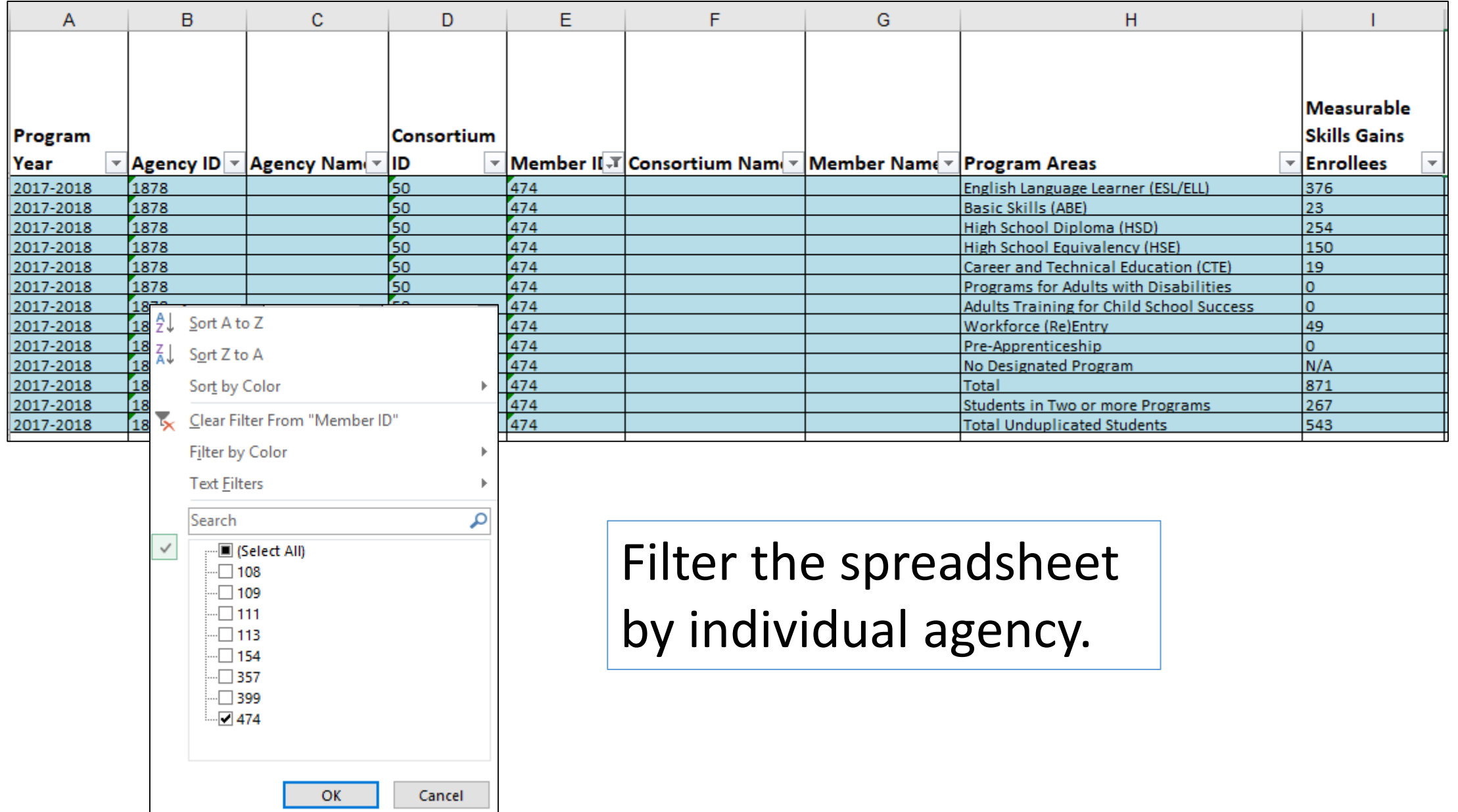

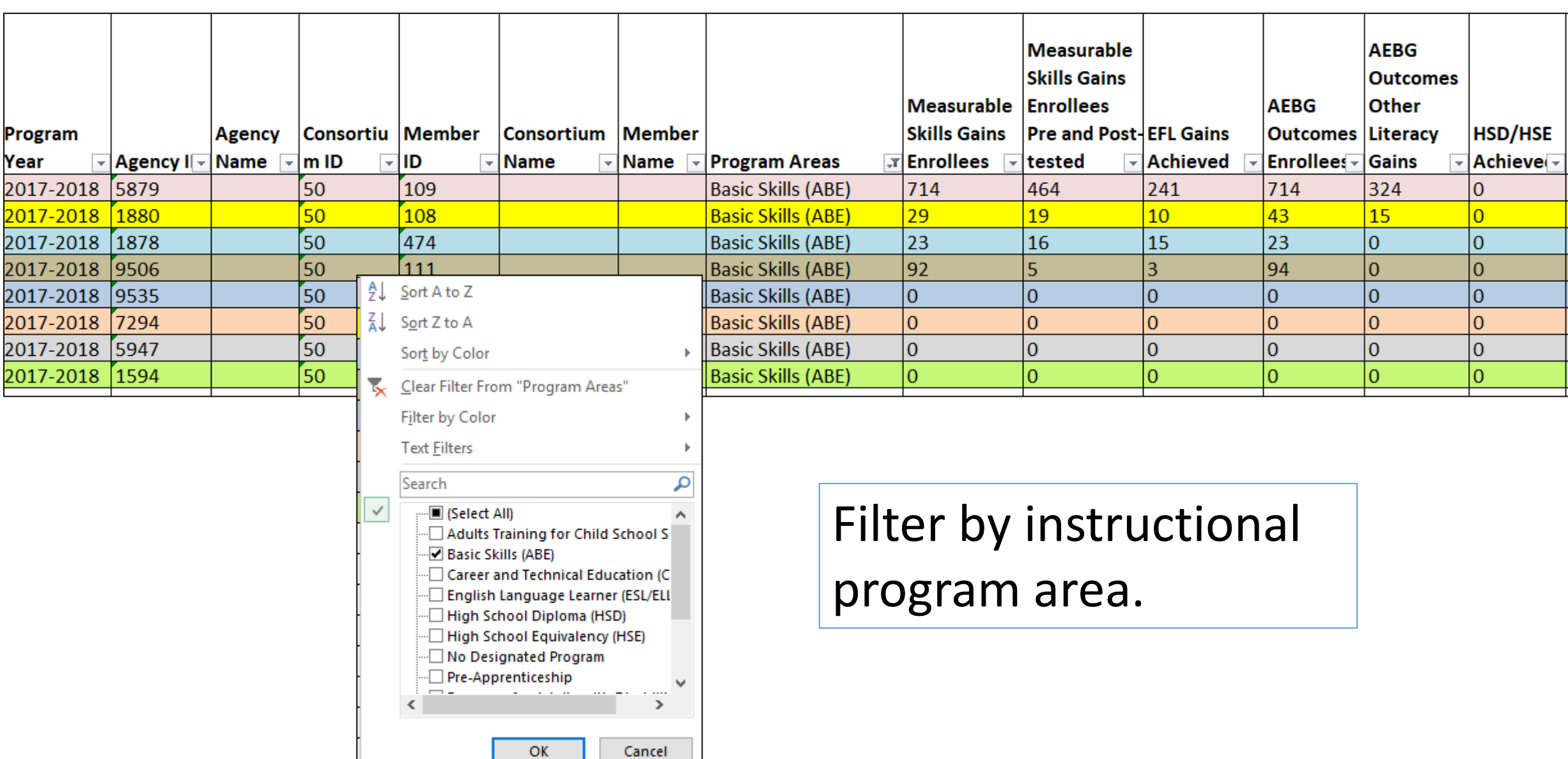

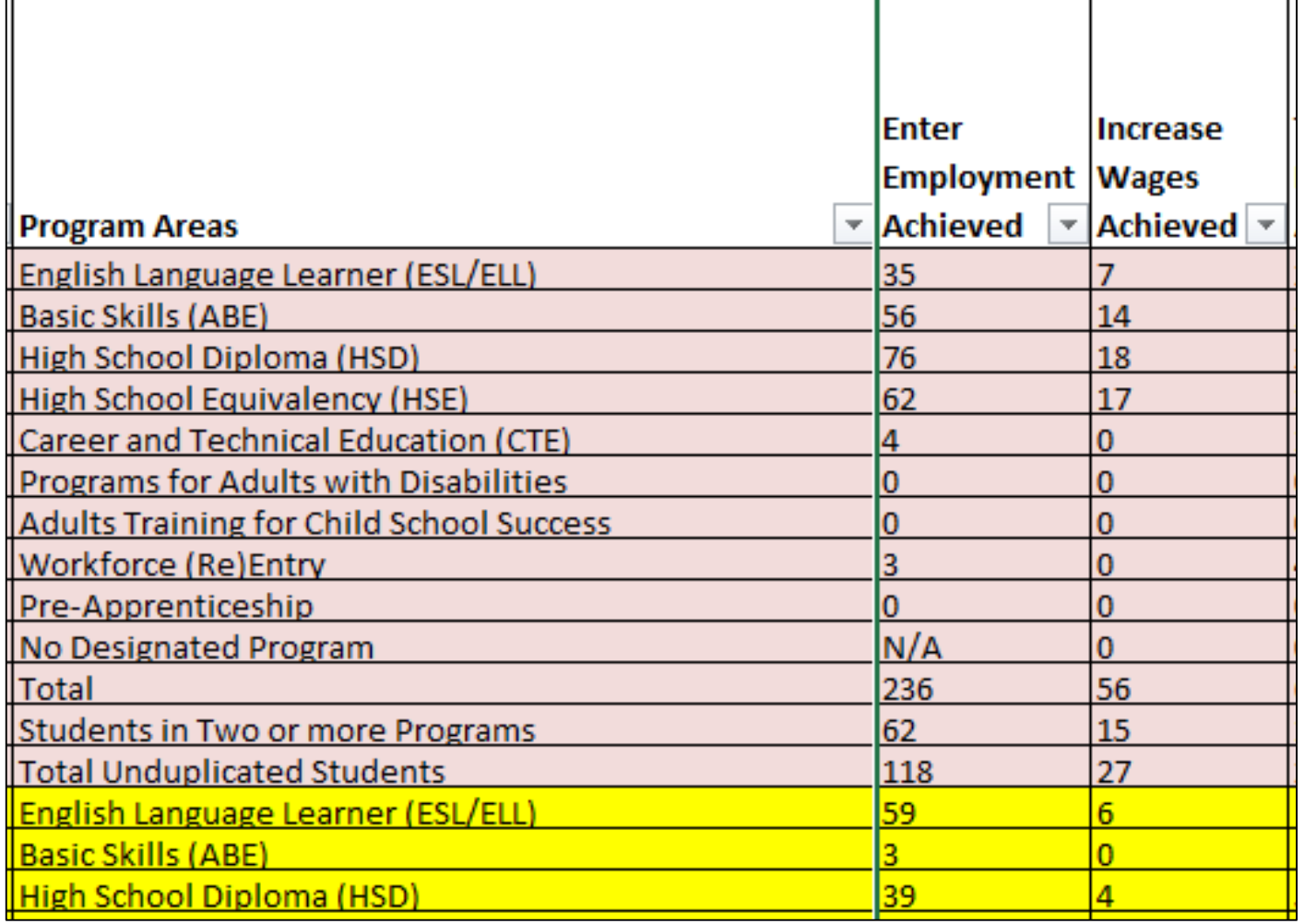

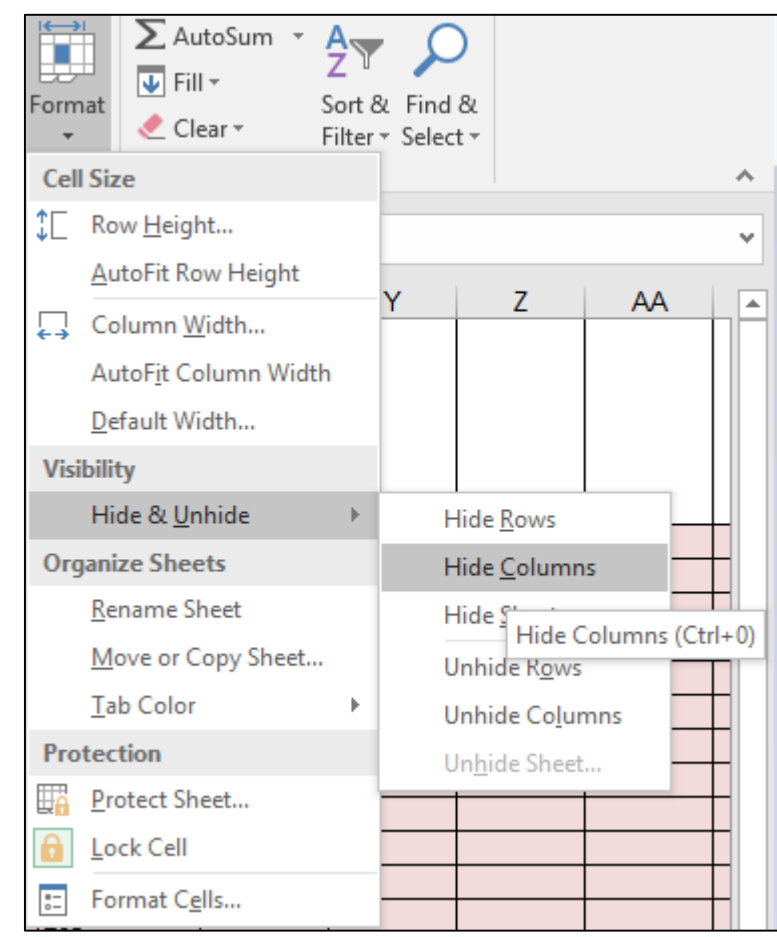

## Format cells to isolate key data points.

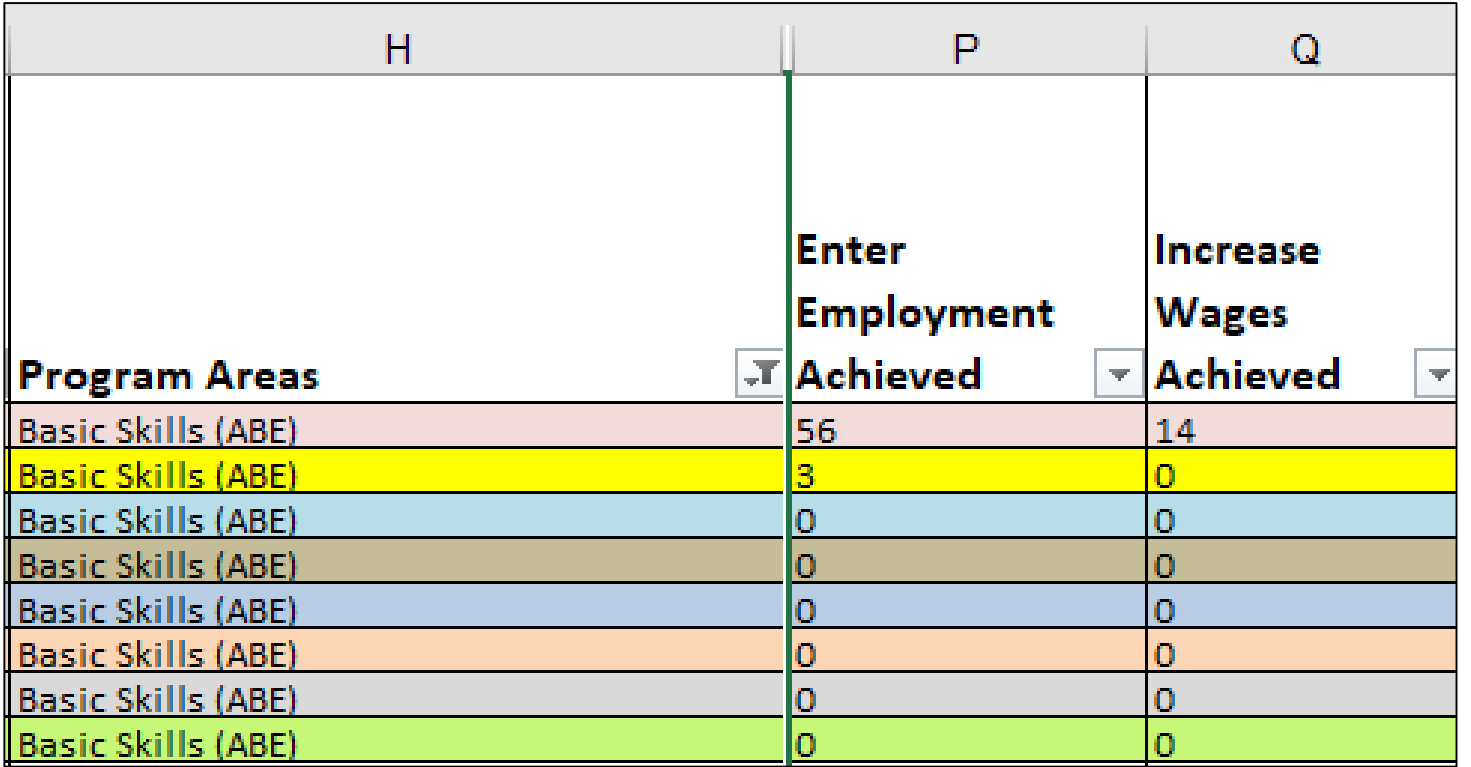

In this example, the document uses filtering and formatting to isolate specific data results.

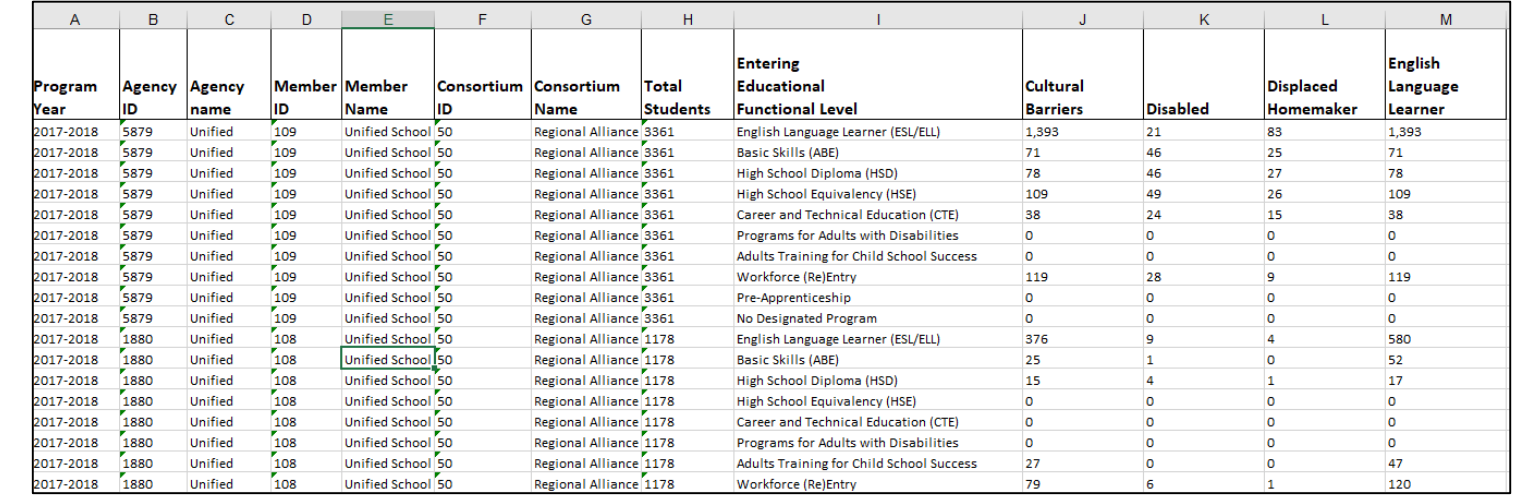

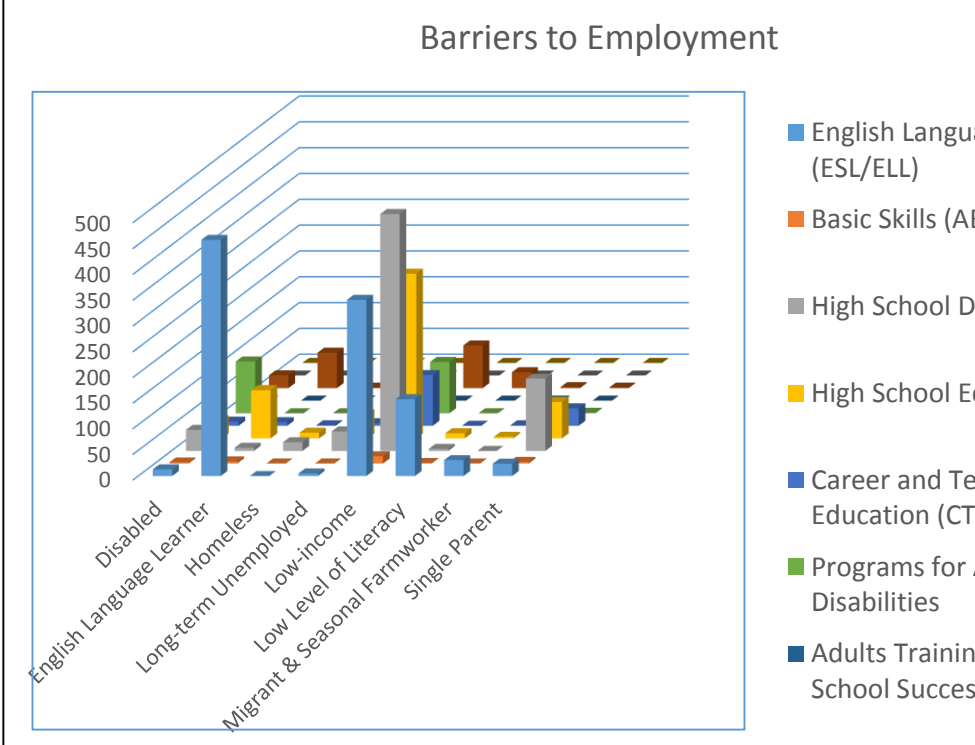

**English Language Learner** 

Basic Skills (ABE)

High School Diploma (HSD)

High School Equivalency (HSE)

Career and Technical Education (CTE)

**Programs for Adults with** 

**Adults Training for Child** School Success

Use similar features in TE and Excel to evaluate results from AEBG Barriers to Employment.

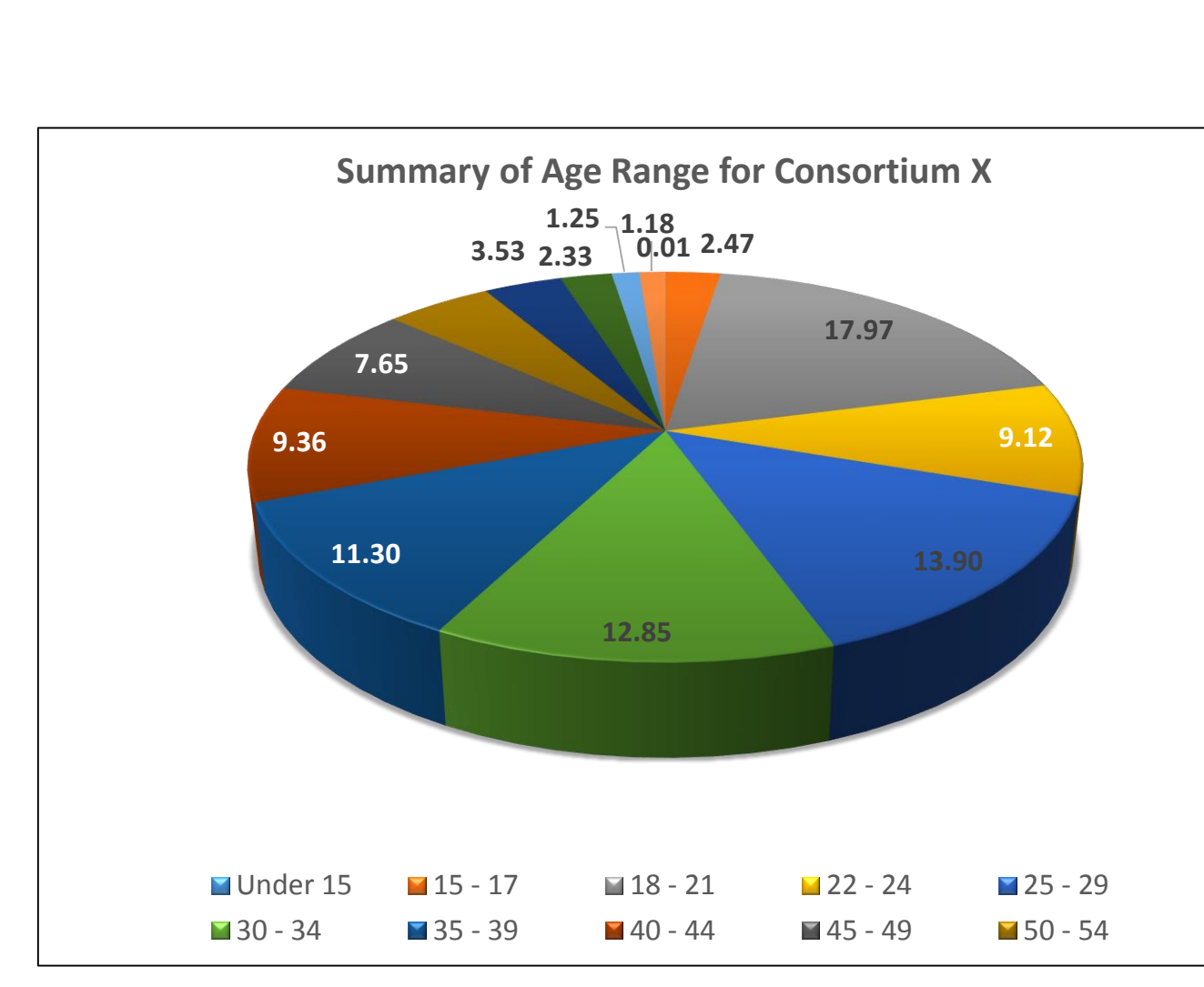

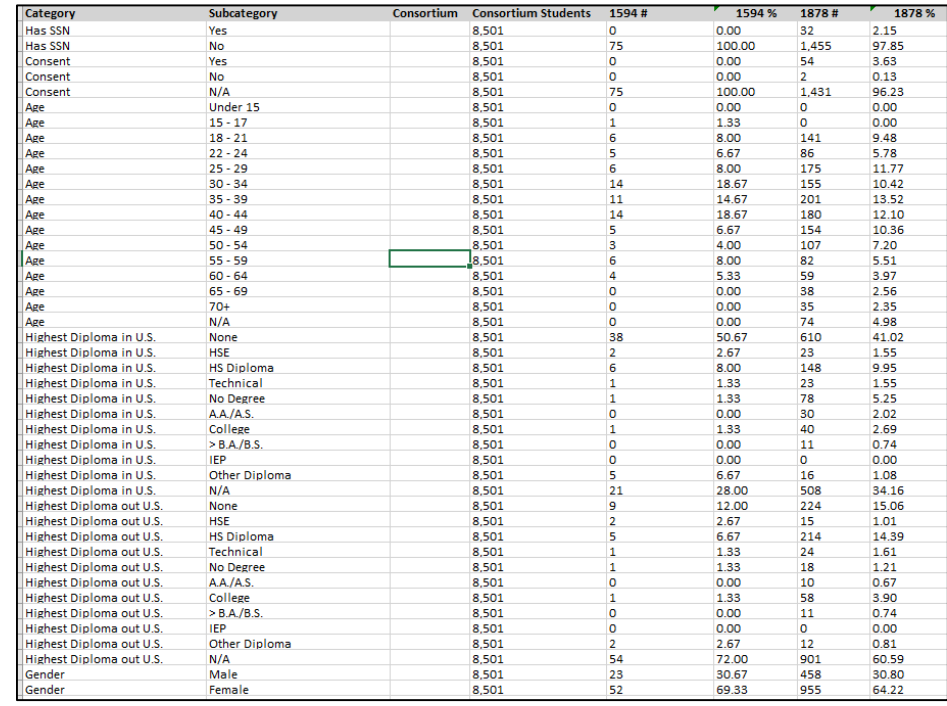

Use similar features in TE and Excel to evaluate results from the Demographics Summary.